## Vostro 3584

Telepítési útmutató és műszaki adatok

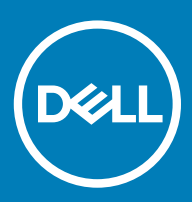

#### Megjegyzések, figyelmeztetések és Vigyázat jelzések

- MEGJEGYZÉS: A MEGJEGYZÉSEK fontos tudnivalókat tartalmaznak, amelyek a termék hatékonyabb használatát segítik.
- A FIGYELMEZTETÉS: A FIGYELMEZTETÉS hardverhiba vagy adatvesztés lehetőségére hívja fel a figyelmet, egyben közli a probléma elkerülésének módját.
- A VIGYÁZAT: A VIGYÁZAT jelzés az esetleges tárgyi vagy személyi sérülés, illetve életveszély lehetőségére hívja fel a figyelmet.

© 2019 Dell Inc. vagy leányvállalatai. Minden jog fenntartva. A Dell, az EMC és egyéb védjegyek a Dell Inc. vagy leányvállalatainak védjegyei. Minden egyéb névjegy a vonatkozó vállalatok védjegye lehet.

2019 - 01

# Tartalomjegyzék

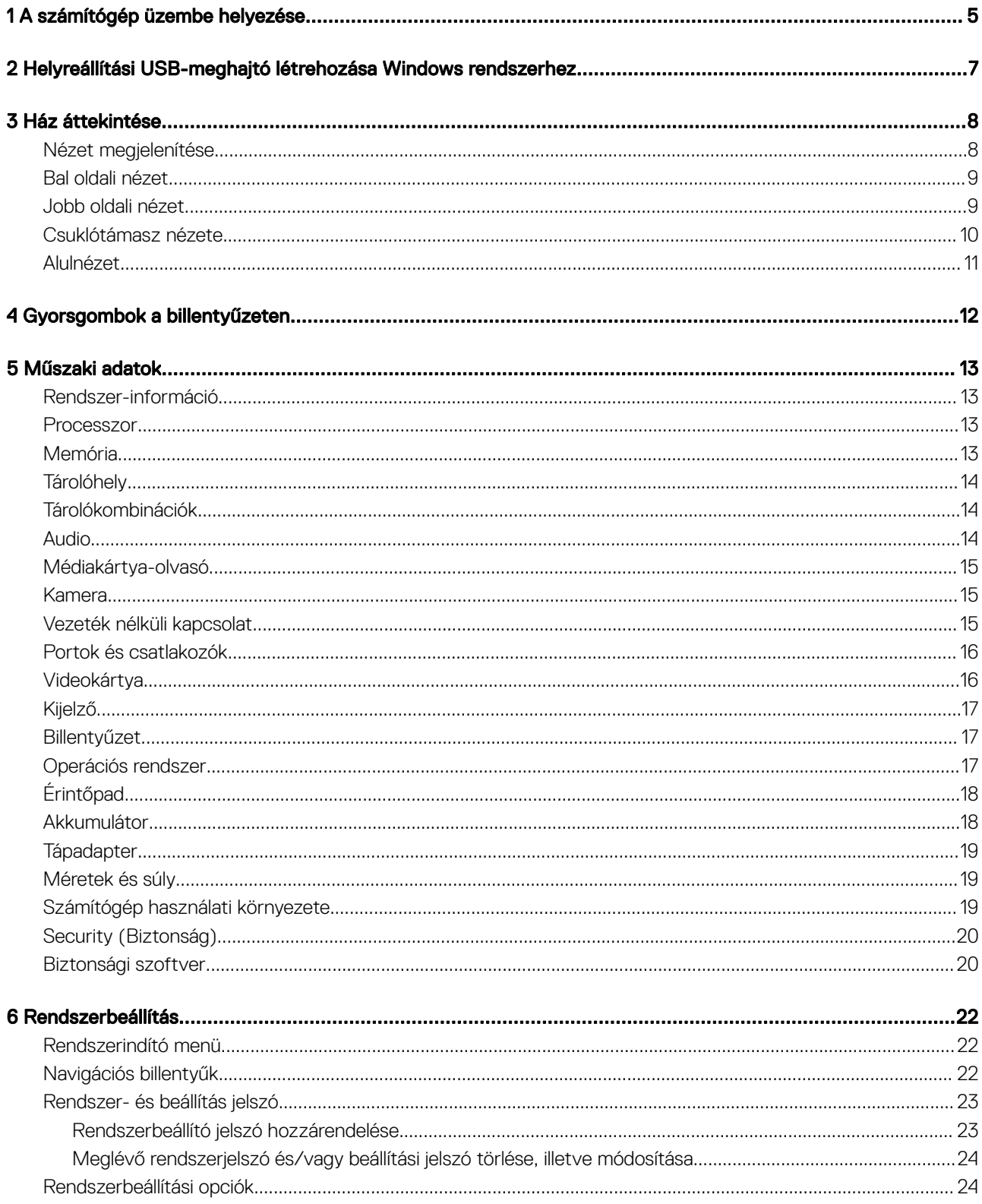

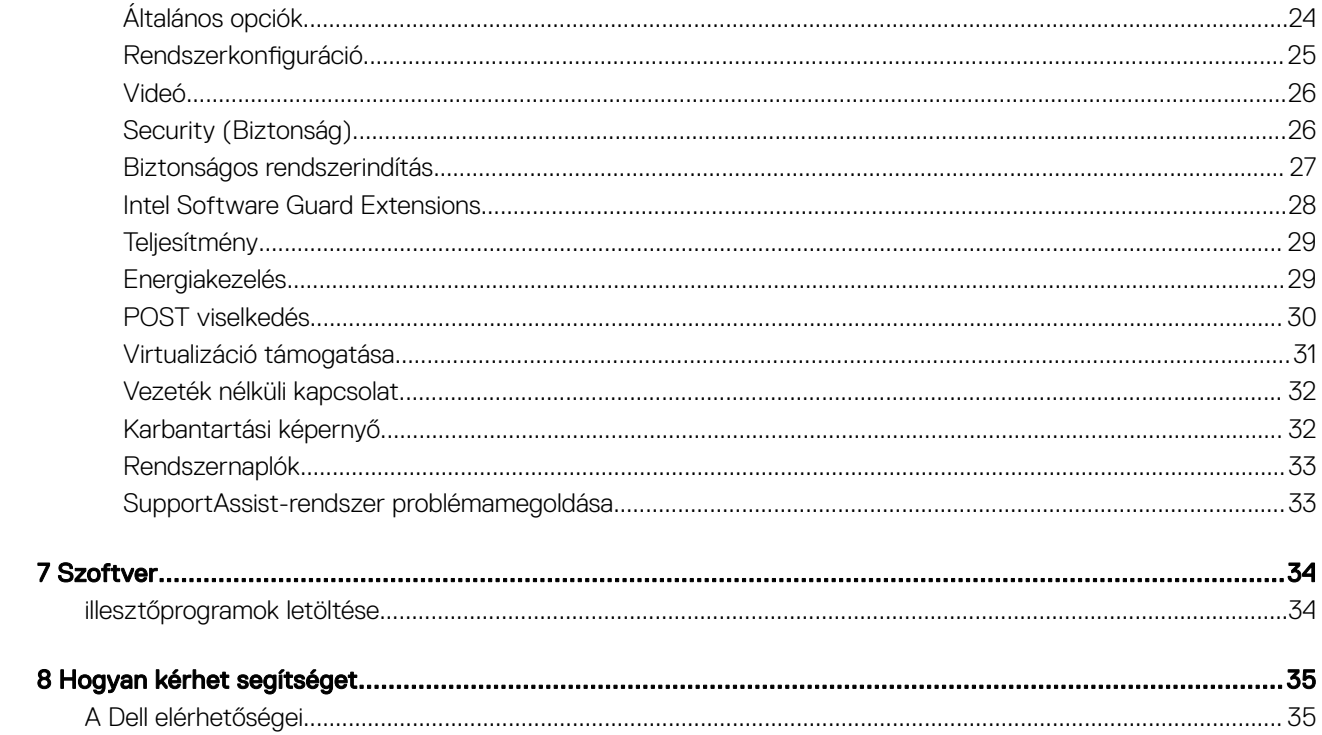

# A számítógép üzembe helyezése

<span id="page-4-0"></span>1 Csatlakoztassa a tápadaptert, és nyomja meg a bekapcsológombot.

 $\circled{0}$  MEGJEGYZÉS: Elképzelhető, hogy az akkumulátor töltöttségének megőrzése érdekében a rendszer energiatakarékos üzemmódba kapcsol.

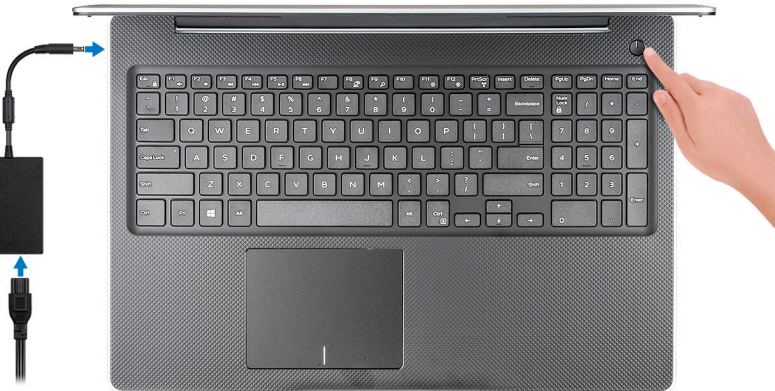

2 Fejezze be a Windows rendszer telepítését.

A beállítások elvégzéséhez kövesse a képernyőn megjelenő utasításokat. A beállításhoz a Dell a következőt ajánlja:

• Csatlakozzon hálózathoz a Windows frissítéséhez.

MEGJEGYZÉS: Ha biztonságos vezeték nélküli hálózatra csatlakozik, amikor a rendszer kéri, adja meg a vezeték nélküli hozzáféréshez szükséges jelszót.

- Ha az internethez csatlakozik, jelentkezzen be egy Microsoft-ókkal, vagy hozzon létre egyet. Ha nem csatlakozik az internethez, hozzon létre egy offline fiókot.
- A **Support and Protection** (Támogatás és védelem) képernyőn adja meg elérhetőségi adatait.
- 3 Keresse meg, és használja a Dell-alkalmazásokat a Windows Start menüben ajánlott

#### 1. táblázat: Dell-alkalmazások keresése

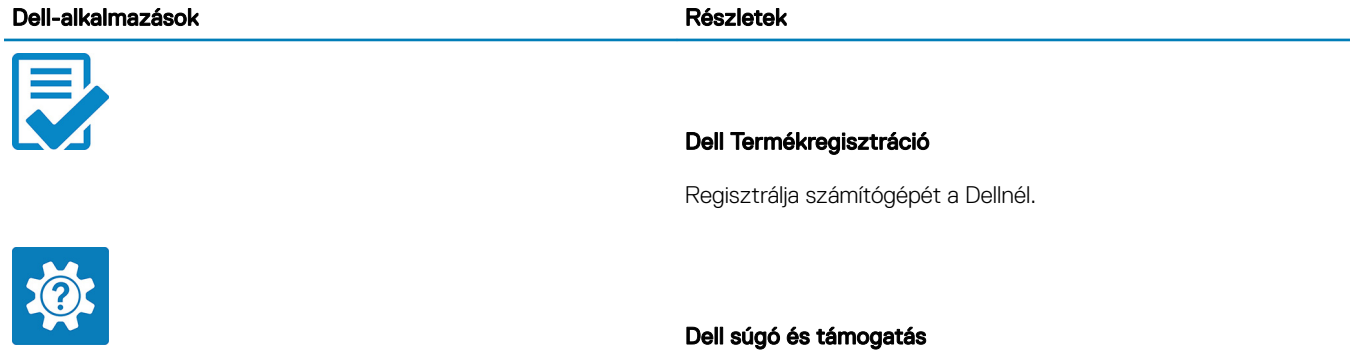

Kérjen segítséget és támogatást számítógépéhez.

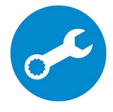

#### **SupportAssist**

Proaktív módon ellenőrzi a számítógép hardvereinek és szoftvereinek állapotát.

MEGJEGYZÉS: A garancia megújításához vagy meghosszabbításához kattintson a garancia lejáratának dátumára a SupportAssist oldalán.

#### Dell Update

Kritikus javításokkal és fontos eszköz-illesztőprogramokkal látja el rendszerét.

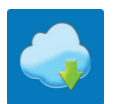

#### Dell Digital Delivery

Szoftverek letöltésére, többek között a megvásárolt, de a számítógépre nem előtelepített szoftverek letöltésére szolgál.

4 Készítsen helyreállító meghajtót a Windows rendszerhez.

 $\circled{0}$  MEGJEGYZÉS: A Windows rendszerben esetlegesen előforduló hibák megkeresése és megjavítása érdekében ajánlott helyreállító meghajtót készíteni.

További információ: USB helyreállító meghajtó készítése a Windows [rendszerhez](#page-6-0).

# <span id="page-6-0"></span>Helyreállítási USB-meghajtó létrehozása Windows rendszerhez

2

A Windows rendszerben esetlegesen előforduló hibák megkeresése és kijavítása érdekében hozzon létre helyreállítási meghajtót. A helyreállítási meghajtó létrehozásához egy legalább 16 GB kapacitású USB flash-meghajtóra lesz szüksége.

- MEGJEGYZÉS: A folyamat akár egy óráig is eltarthat.
- $\Omega$ MEGJEGYZÉS: A következő lépések a telepíteni kívánt Windows verziójától függően eltérőek lehetnek. A legfrissebb utasításokért látogasson el a [Microsoft támogatási webhelyre.](https://support.microsoft.com)
- 1 Csatlakoztasson egy USB flash-meghajtót a számítógéphez.
- 2 A Windows keresésbe írja be írja be, hogy Recovery (Helyreállítás).
- 3 Kattintson a keresési eredmények között található Create a recovery drive (Helyreállítási meghajtó létrehozása) elemre. Megjelenik a User Account Control (Felhasználói fiókok felügyelete) ablak.
- 4 A folytatáshoz kattintson a Yes (Igen) lehetőségre. Megjelenik a Recovery Drive (Helyreállítási meghajtó) ablak.
- 5 Válassza a Back up system files to the recovery drive (A rendszerfájlok biztonsági mentése a helyreállítási meghajtóra) lehetőséget, majd kattintson a **Next** (Tovább) gombra.
- 6 Válassza az USB flash drive (USB flash-meghajtó) lehetőséget, majd kattintson a Next (Tovább) lehetőségre. Ekkor egy üzenet jelenik meg, amely arra hívja fel a figyelmet, hogy az USB flash-meghajtón lévő összes adat elveszik.
- 7 Kattintson a **Létrehozás** gombra.
- 8 Kattintson a **Befejezés** gombra.

Ha többet szeretne tudni arról, hogyan lehet újratelepíteni a Windowst az USB helyreállítási meghajtóval, olvassa el a *Hibaelhárítás*  című részt a készülék *Szervizelési kézikönyvében*, amely a [www.dell.com/support/manuals](https://www.dell.com/support/manuals) oldalon található.

# Ház áttekintése

### <span id="page-7-0"></span>Nézet megjelenítése

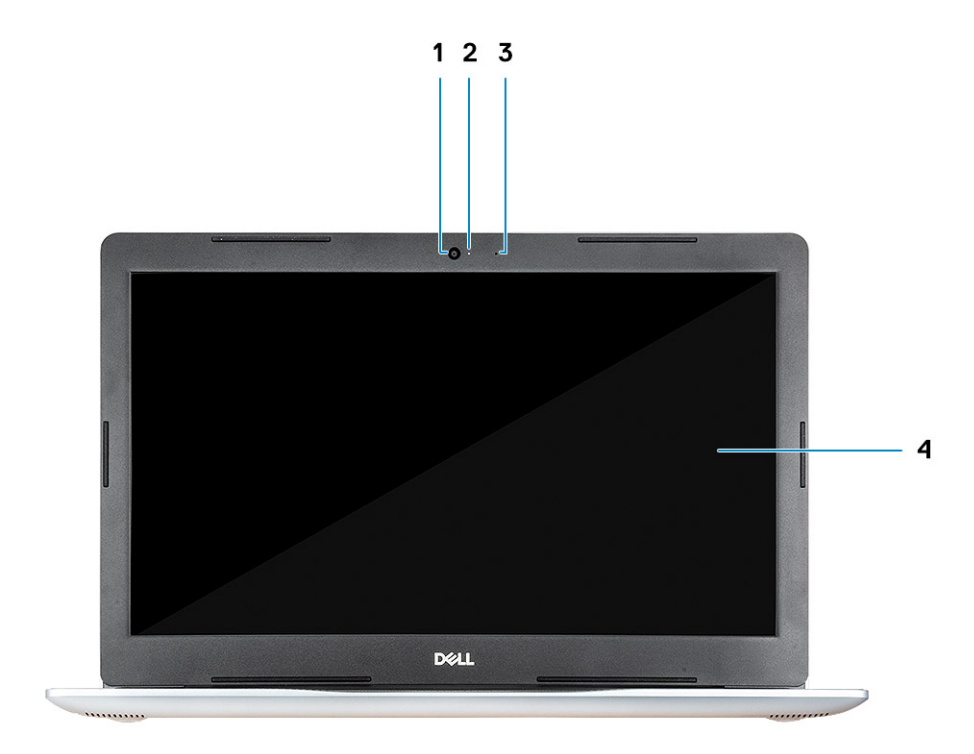

- 
- Mikrofon 4 Kijelző
- Kamera 2 Kamera állapotjelzője
	-

### <span id="page-8-0"></span>Bal oldali nézet

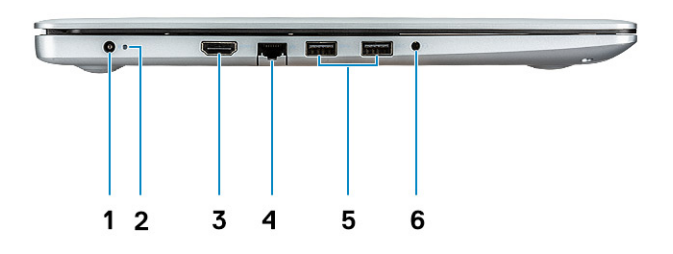

- 
- HDMI-Port 4 Hálózati port
- USB 3.1 Gen 1 ports (2) 6 Headsetport

### Jobb oldali nézet

- Tápadapter port 2 Akkumulátor állapotjelző fény
	-
	-

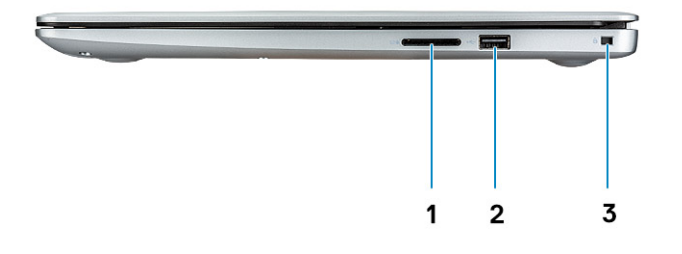

SD kártya olvasó 2 USB 2.0-port

Biztonsági kábel nyílása

### <span id="page-9-0"></span>Csuklótámasz nézete

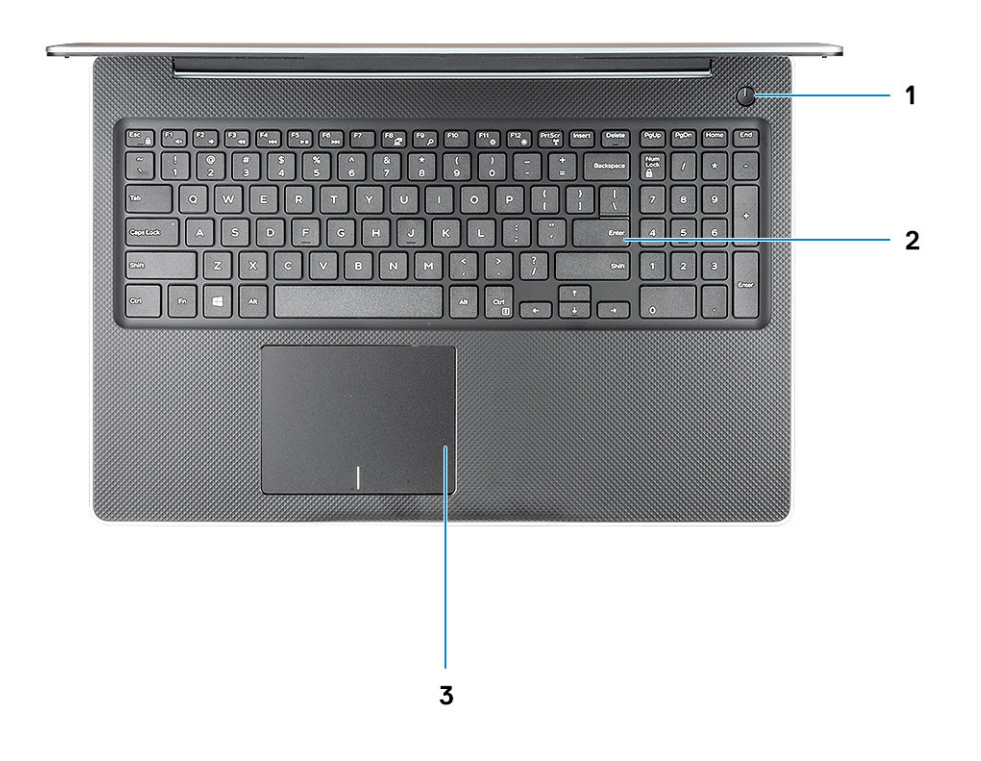

- Bekapcsológomb 2 Billentyűzet
- Érintőpad

### <span id="page-10-0"></span>Alulnézet

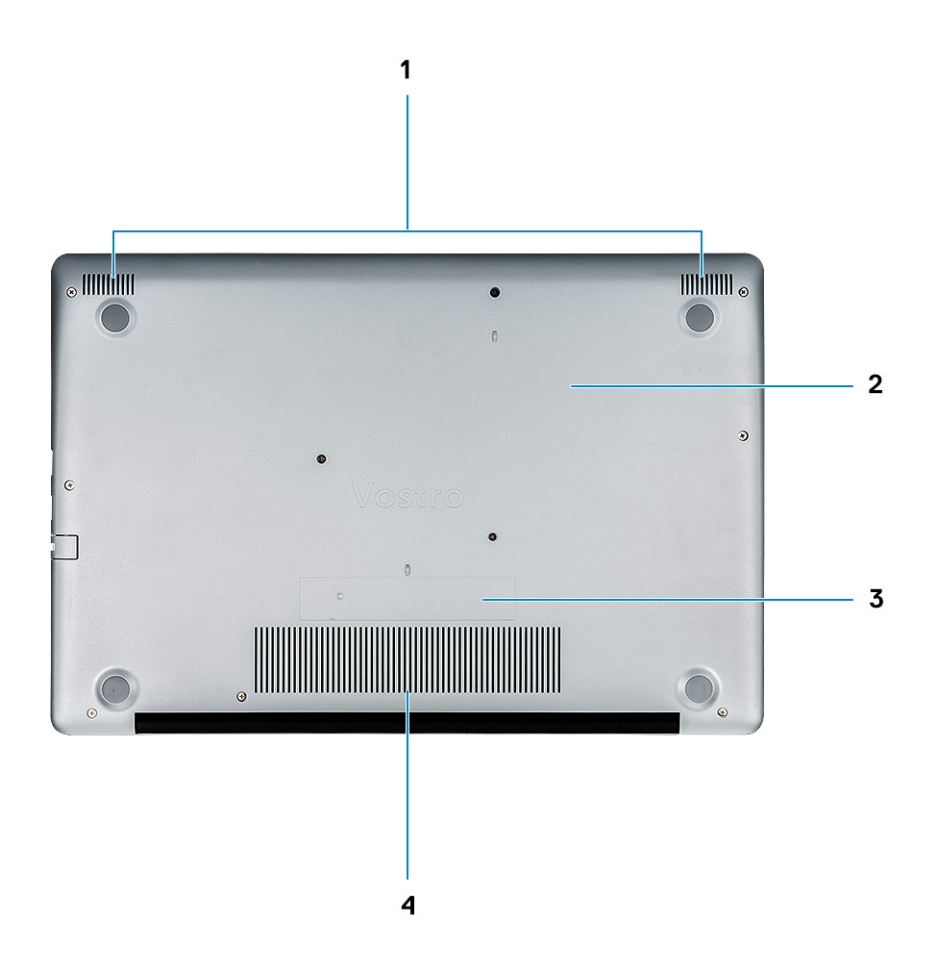

- 
- 
- 1 Hangszórók 2 Alapburkolat
- 3 Szervizcímke 4 Szellőzőnyílás

# Gyorsgombok a billentyűzeten

<span id="page-11-0"></span>(i) MEGJEGYZÉS: A billentyűzeten található karakterek a billentyűzet nyelvi konfigurációjától függően eltérhetnek. A billentyűparancsokhoz használt gombok minden nyelvkonfiguráció esetén ugyanazok.

#### 2. táblázat: A billentyűzet gyorsgombjainak listája

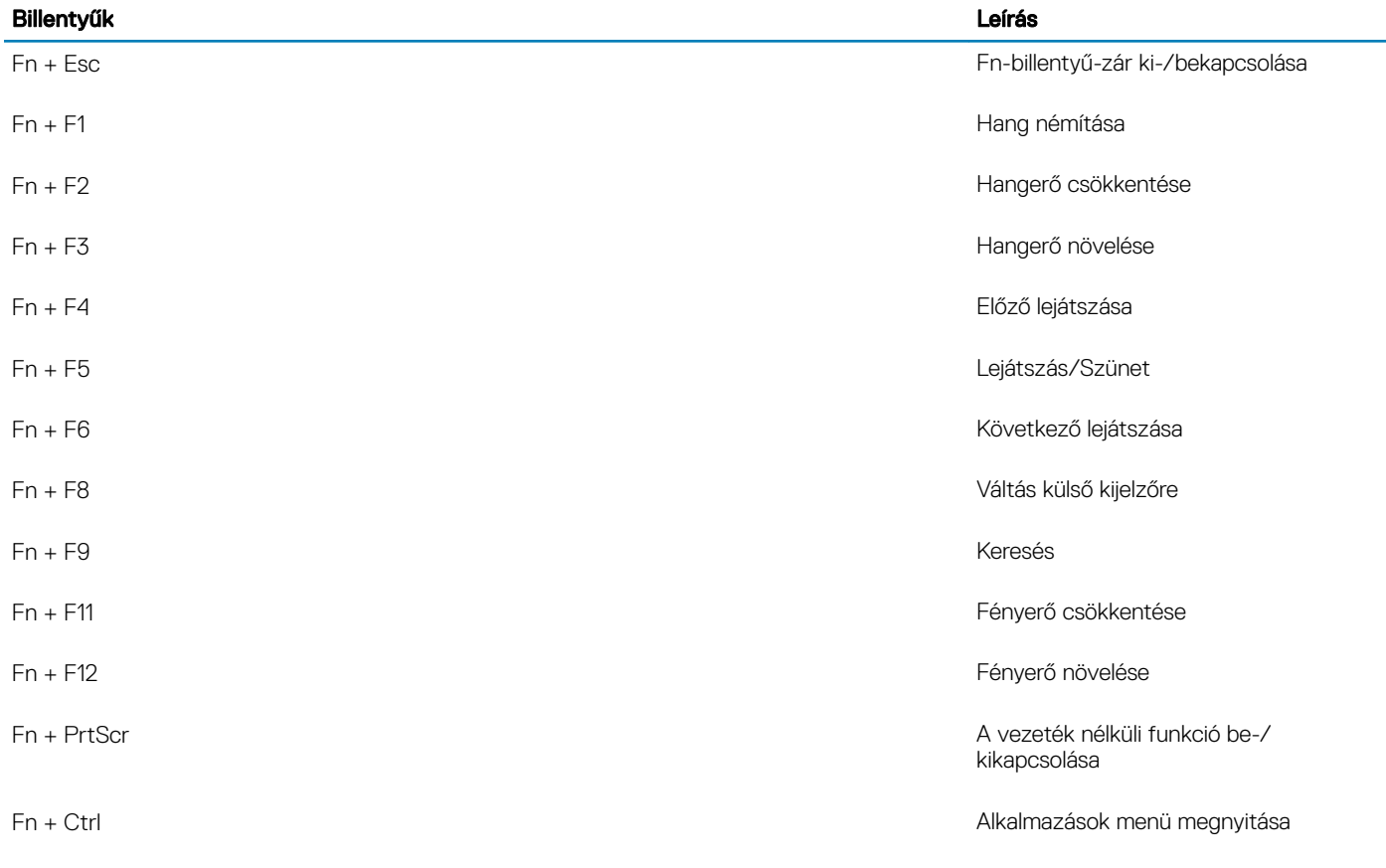

# Műszaki adatok

<span id="page-12-0"></span>MEGJEGYZÉS: A kínálat régiónként változhat. Az alábbi műszaki adatok csak azok a műszaki adatok, amelyeket mellékelni kell a törvény előírásai szerint. Ha a számítógép konfigurációjáról bővebb információt szeretne, kattintson a Start Súgó és támogatás menüpontra, és válassza a számítógép adatainak megtekintését.

### Rendszer-információ

#### 3. táblázat: Rendszer-információ

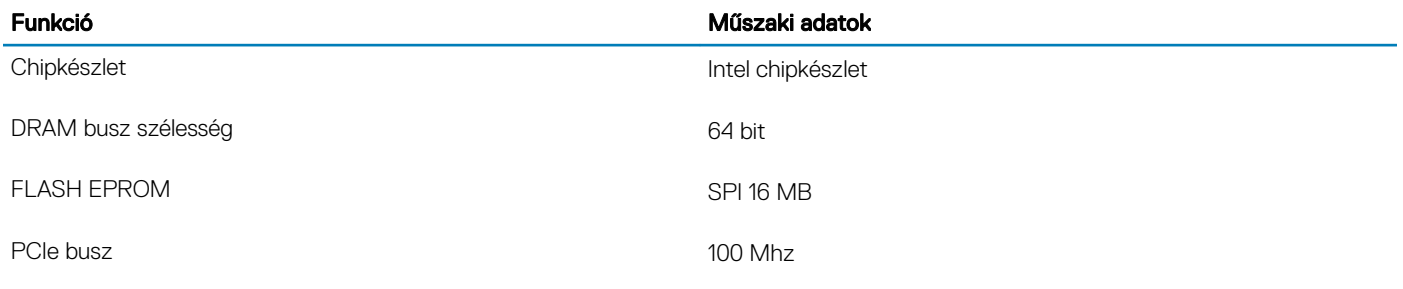

### Processzor

MEGJEGYZÉS: A processzorok számozása nem tükrözi azok teljesítményét. A processzorok elérhetősége bármikor változhat, illetve régiónként és országonként is eltérő lehet.

#### 4. táblázat: Processzor műszaki adatai

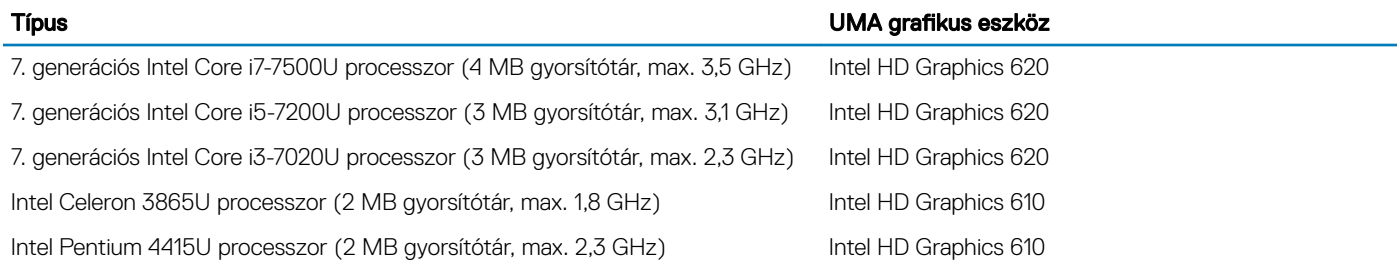

### Memória

#### 5. táblázat: Memória műszaki adatai

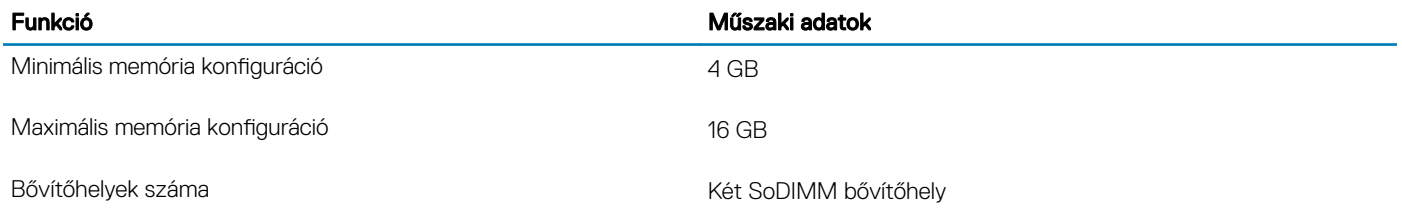

<span id="page-13-0"></span>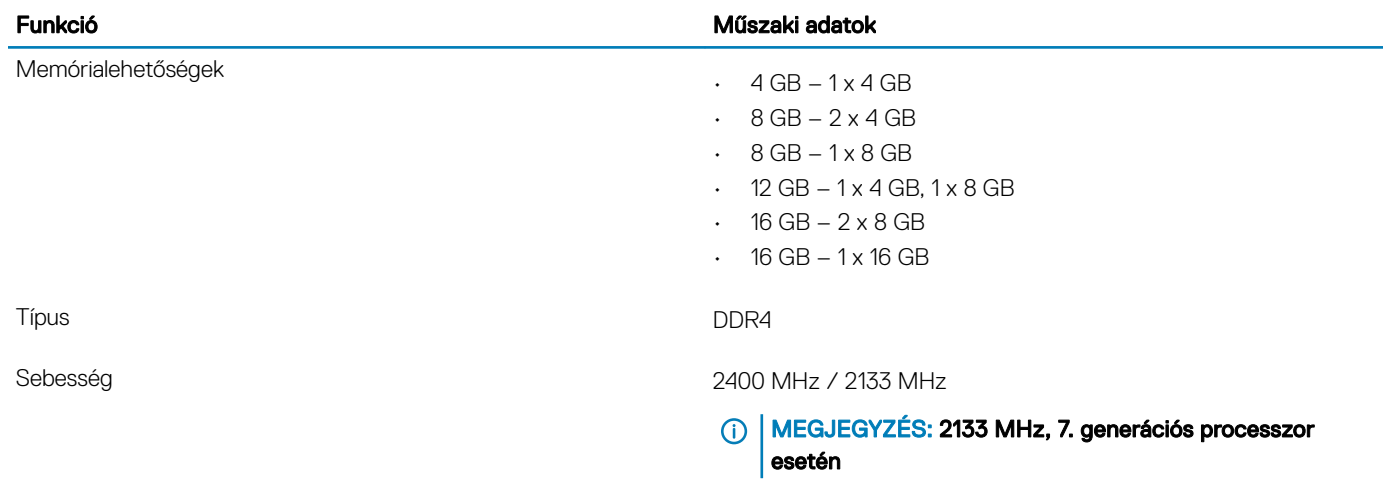

### Tárolóhely

#### 6. táblázat: Tárolóeszköz műszaki adatai

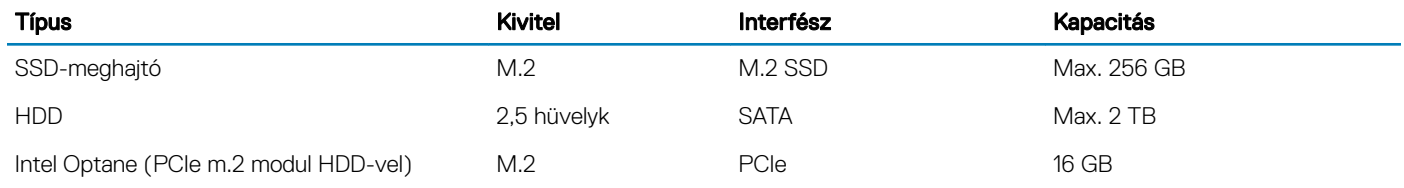

### Tárolókombinációk

#### 7. táblázat: Tárolókombinációk

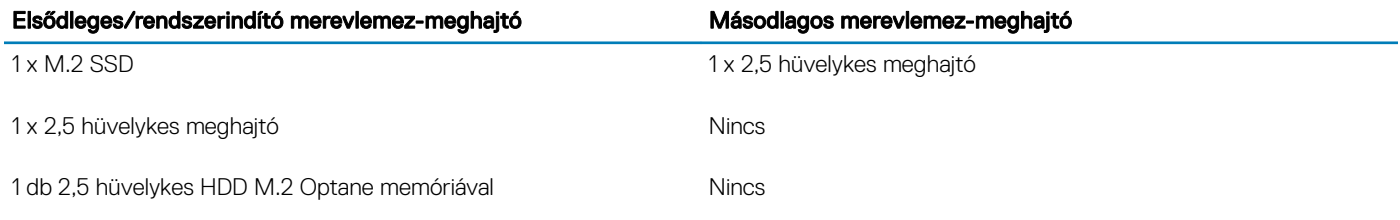

### Audio

#### 8. táblázat: Hangrendszer műszaki adatai

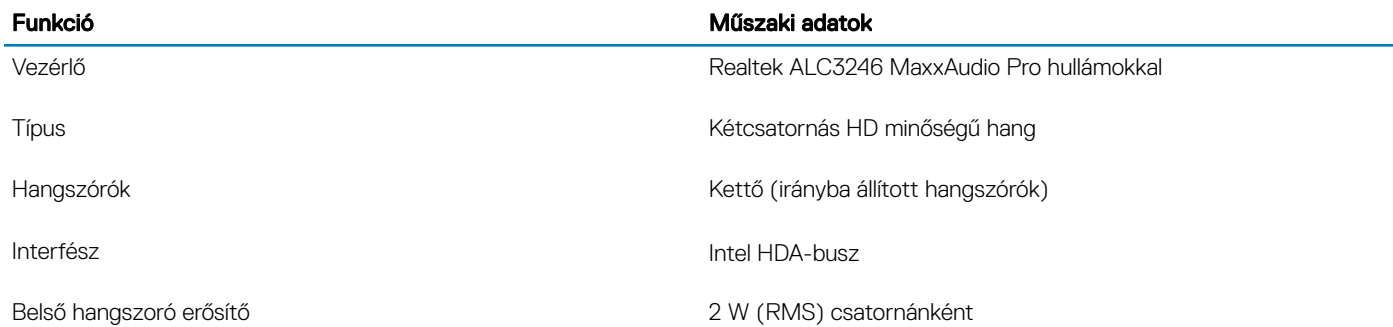

### <span id="page-14-0"></span>Médiakártya-olvasó

#### 9. táblázat: A médiakártya-olvasó műszaki adatai

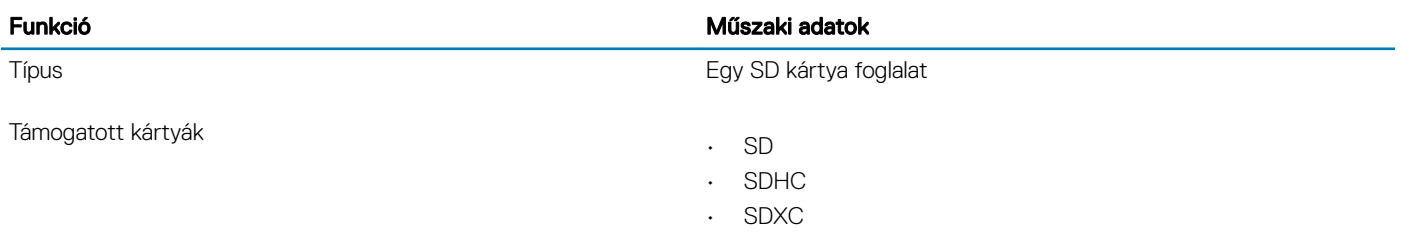

### Kamera

#### 10. táblázat: Kamera műszaki adatai

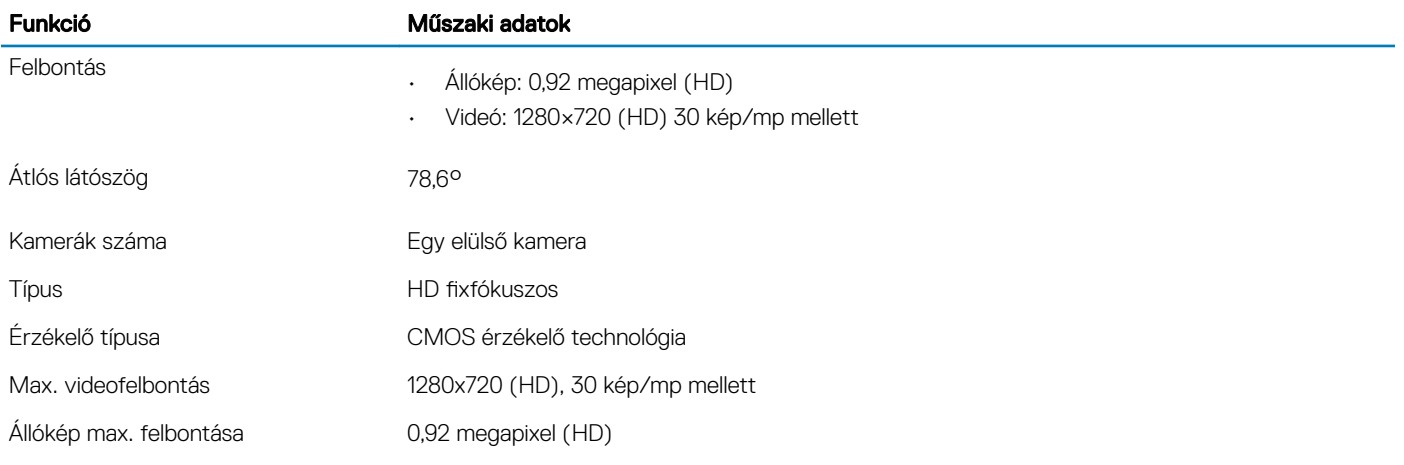

### Vezeték nélküli kapcsolat

#### 11. táblázat: A vezeték nélküli kapcsolat műszaki adatai

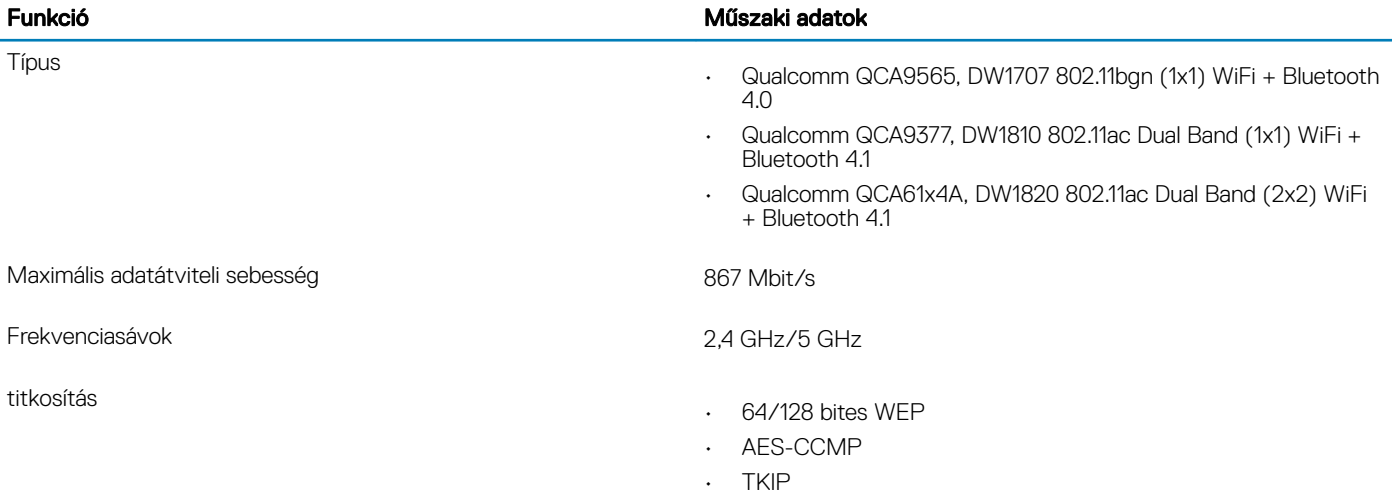

### <span id="page-15-0"></span>Portok és csatlakozók

#### 12. táblázat: Portok és csatlakozók

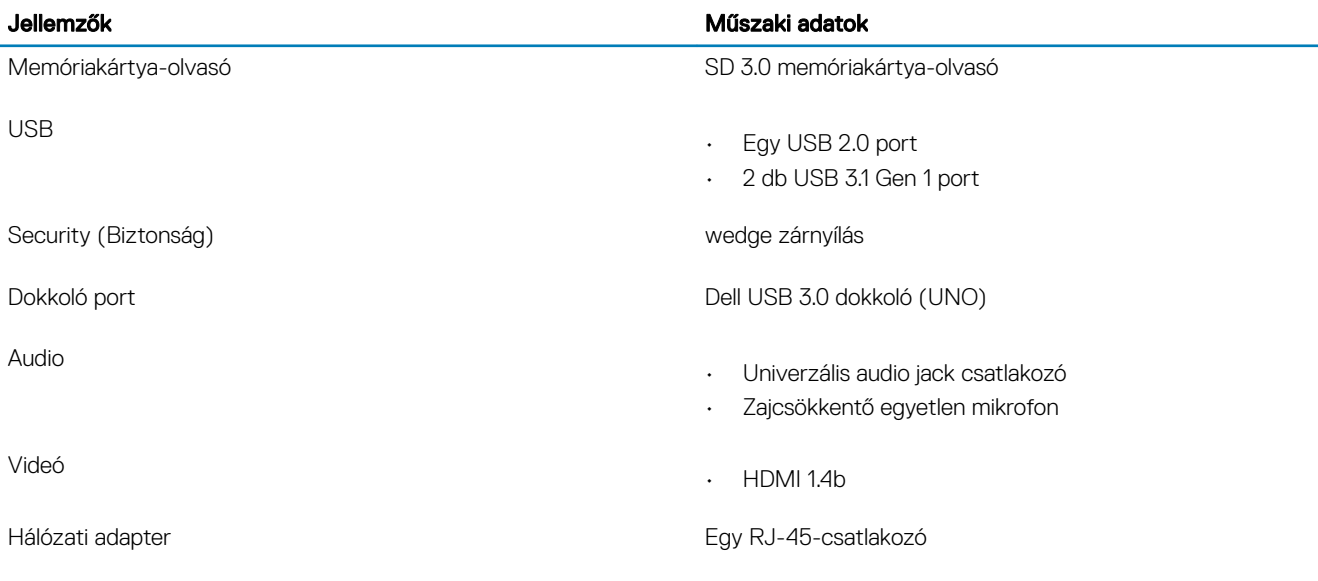

### Videokártya

#### 13. táblázat: A videokártya műszaki adatai

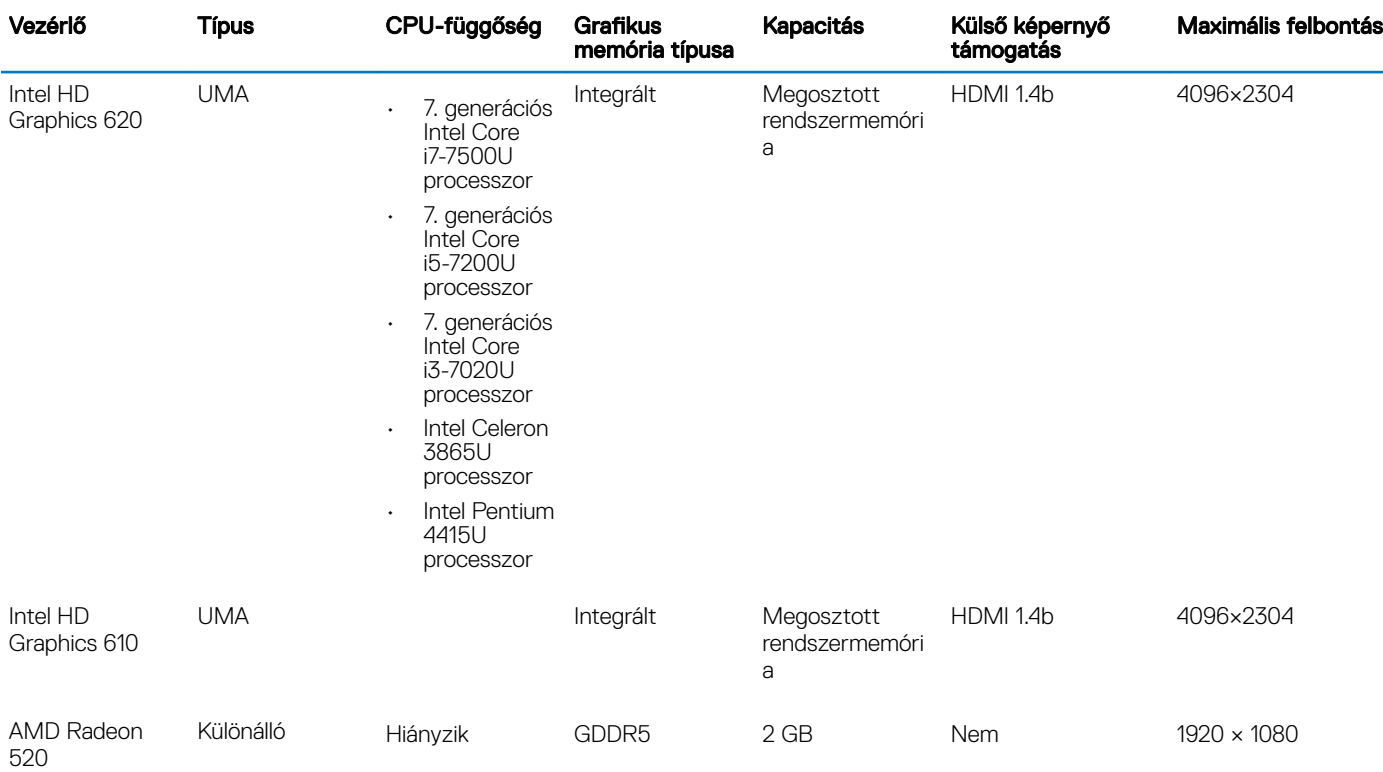

### <span id="page-16-0"></span>Kijelző

#### 14. táblázat: Kijelző műszaki adatai

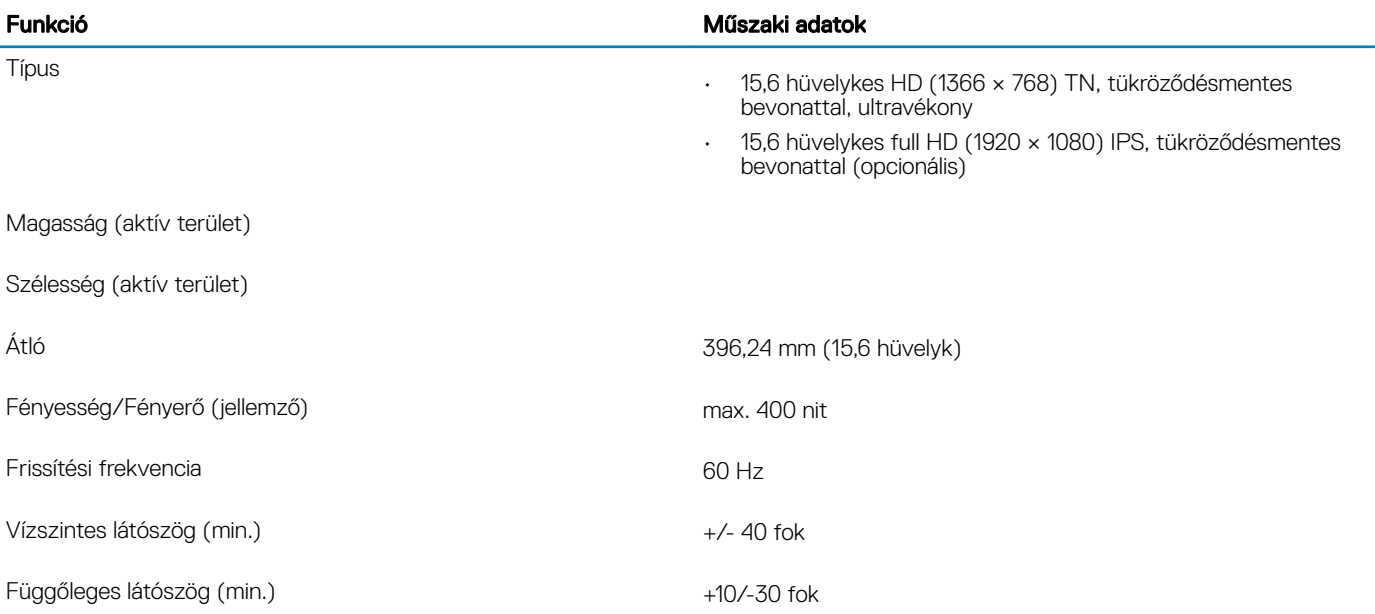

### Billentyűzet

#### 15. táblázat: Billentyűzet műszaki adatai

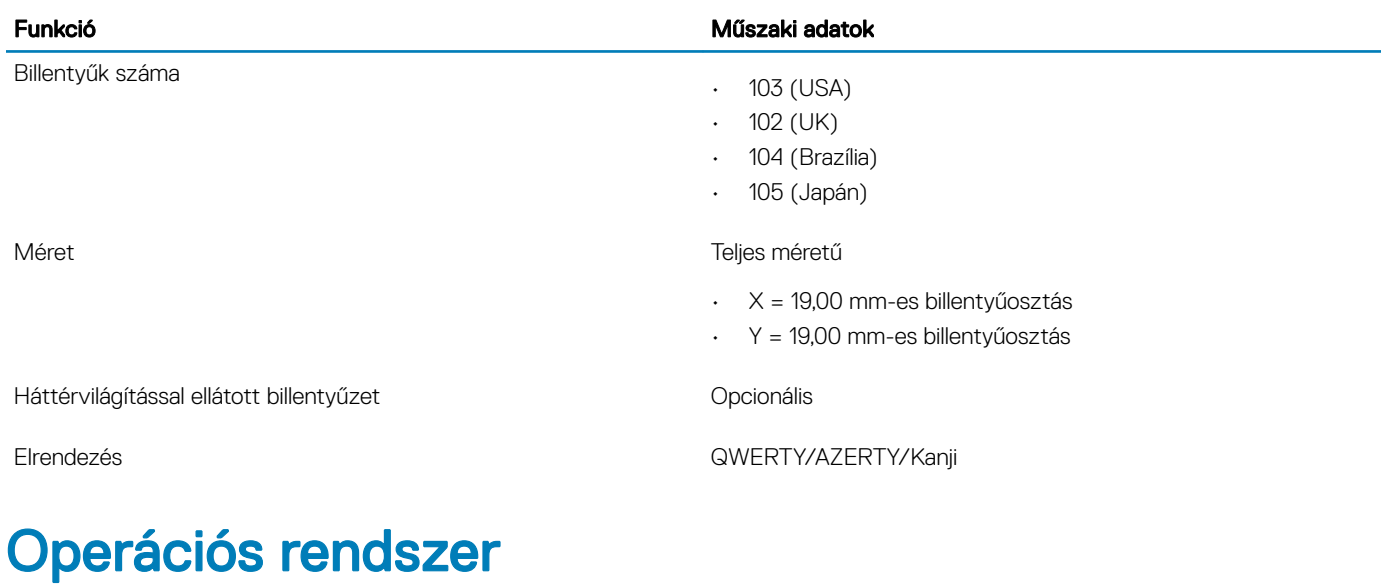

#### 16. táblázat: Operációs rendszer

Támogatott operációs rendszerek

#### Funkció **Műszaki adatok**

- Windows 10 Home (64 bites)
- Windows 10 Pro (64 bites)

• Ubuntu

# <span id="page-17-0"></span>Érintőpad

#### 17. táblázat: Érintőpad – műszaki adatok

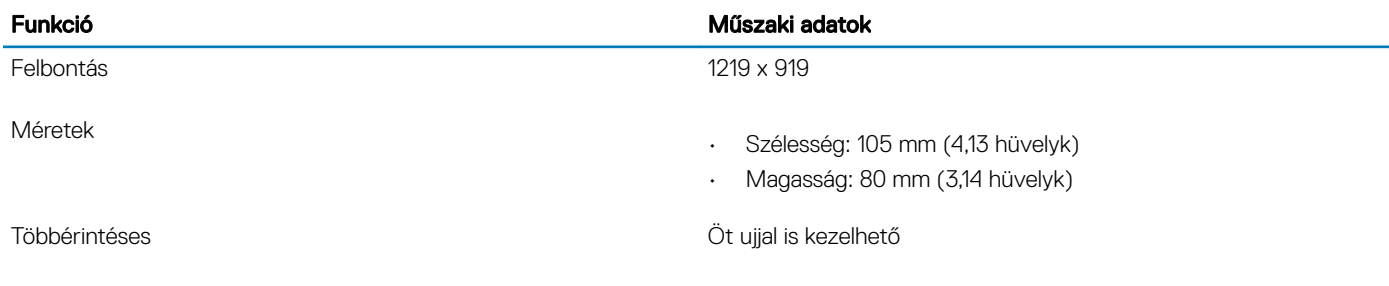

### Akkumulátor

#### 18. táblázat: Akkumulátor műszaki adatai

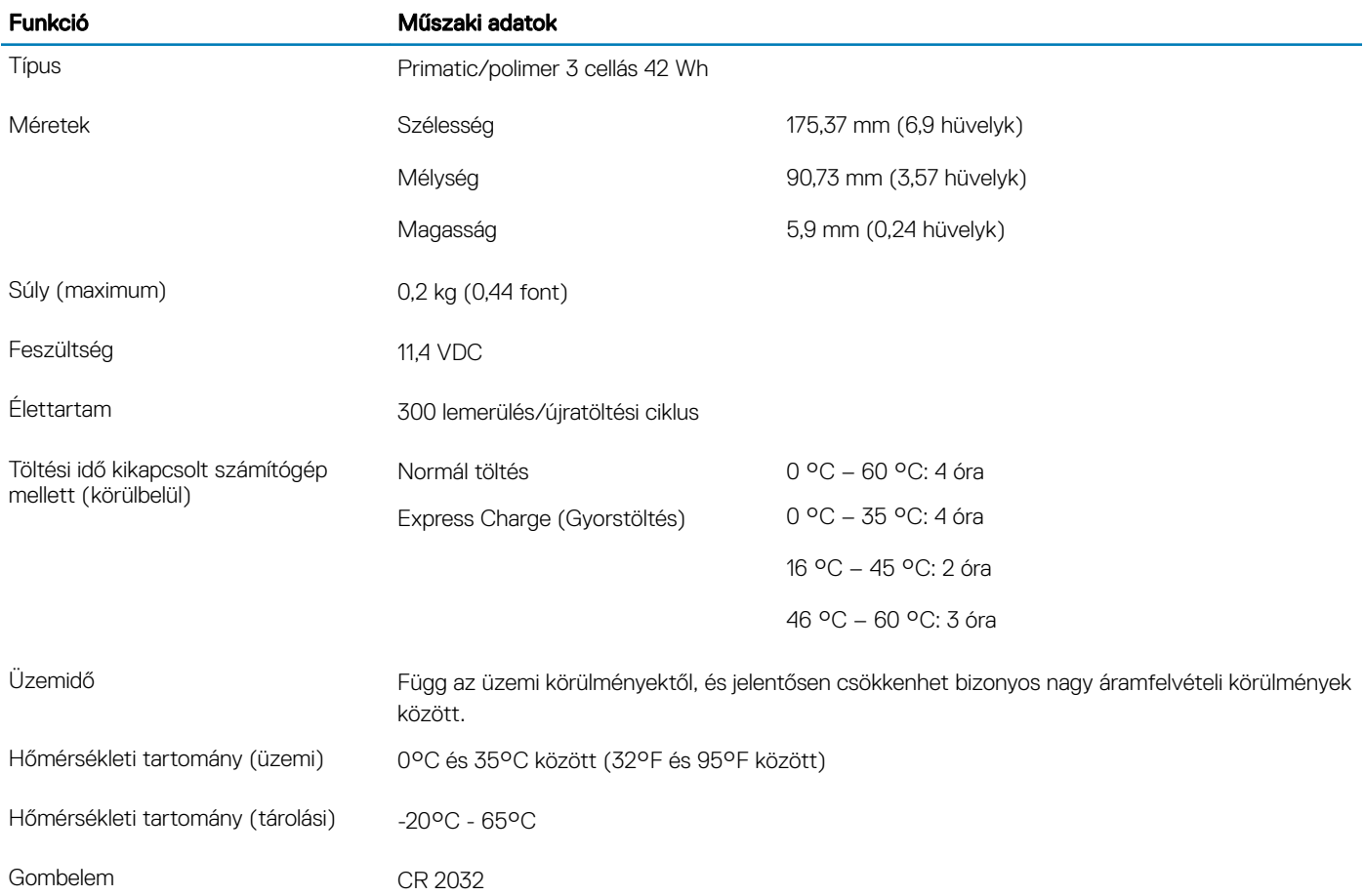

### <span id="page-18-0"></span>**Tápadapter**

#### 19. táblázat: A tápadapter műszaki adatai

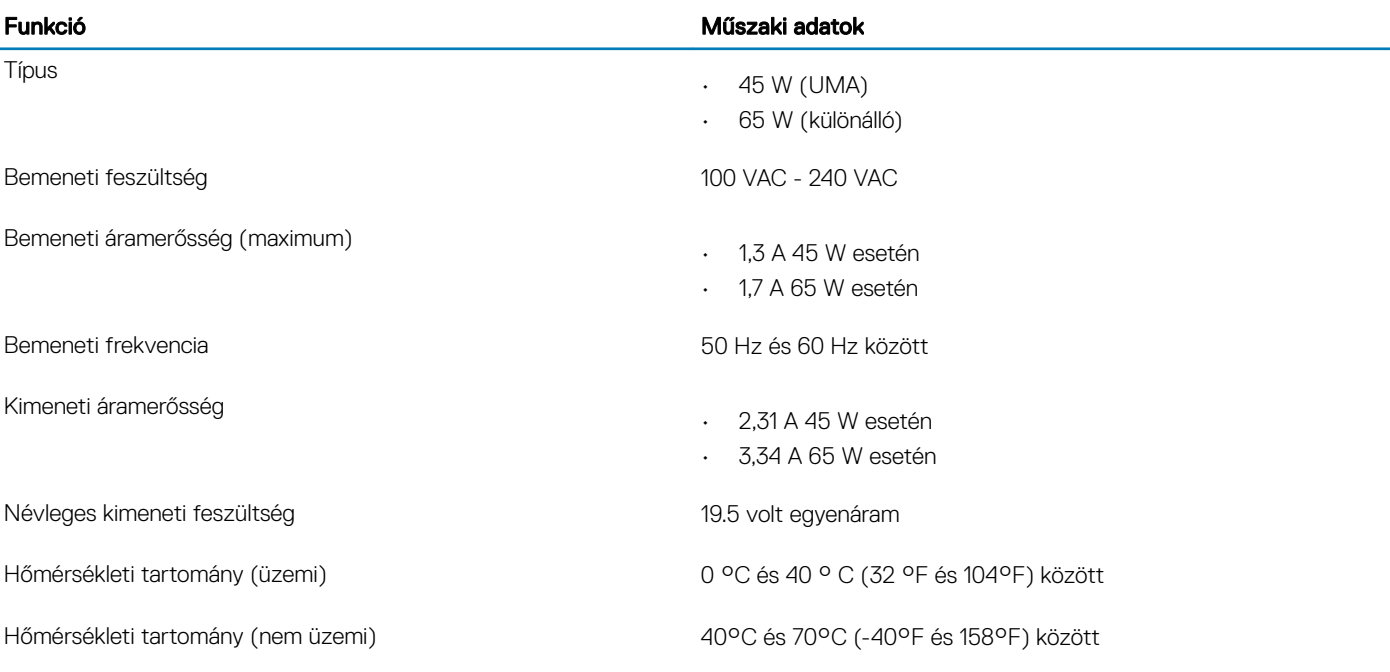

### Méretek és súly

#### 20. táblázat: Méretek és súly

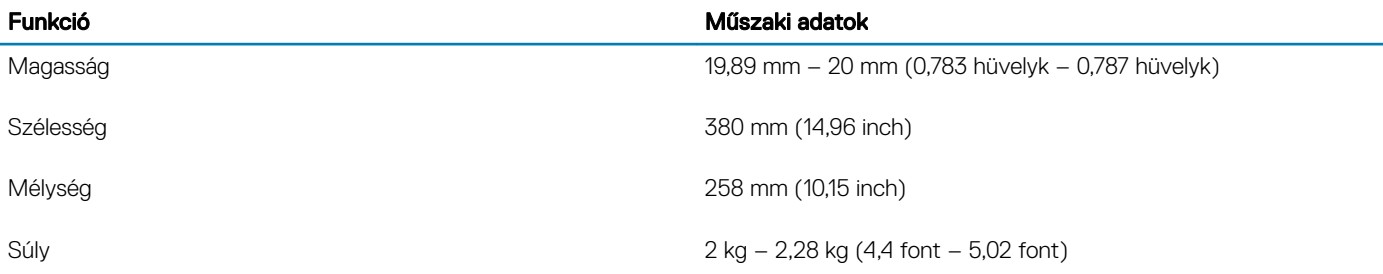

### Számítógép használati környezete

Légkörszennyezési szint: G1-es osztályú az ISA-S71.04-1985 jelű szabvány szerint

#### 21. táblázat: Számítógép használati környezete

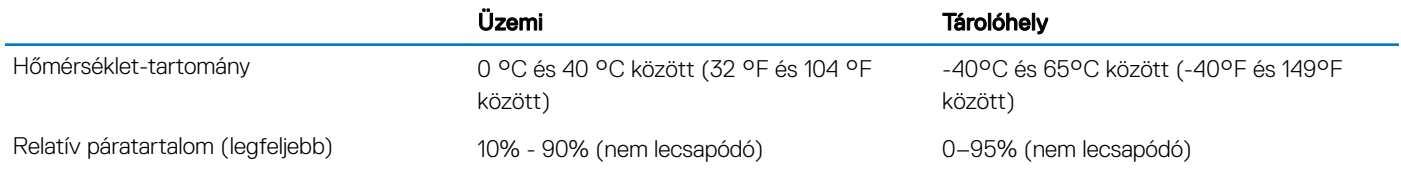

<span id="page-19-0"></span>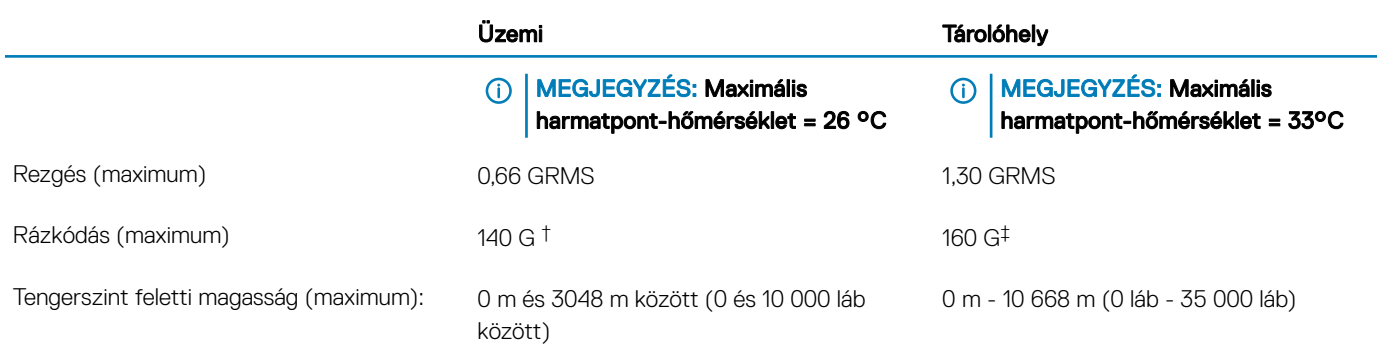

\*Mért rezgés, a felhasználói környezetet szimuláló, véletlenszerű rezgési spektrumot használva.

† 2 ms-os félszinuszú rezgéssel mérve, a merevlemez-meghajtó üzemelése mellett.

‡ 2 ms-os félszinuszú rezgéssel mérve, a merevlemez-meghajtó készenléti állapota mellett.

## Security (Biztonság)

#### 22. táblázat: Biztonsági jellemzők

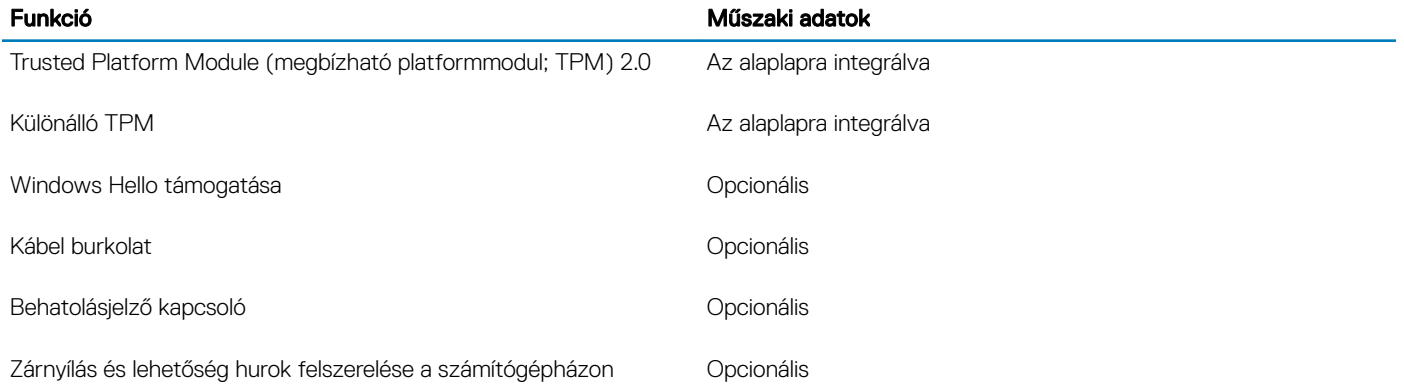

### Biztonsági szoftver

#### 23. táblázat: Biztonsági szoftver – jellemzők

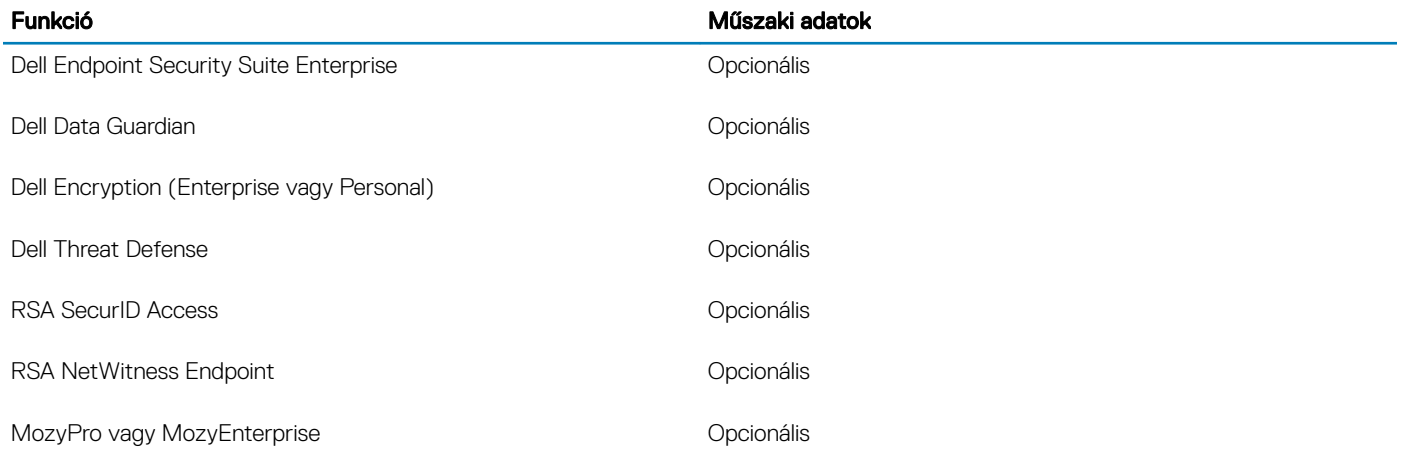

vMware Airwatch/WorkspaceONE and the control opcionális

Absolute Data & Device Security **Absolute Data & Device Security Opcionális** 

Funkció **Műszaki adatok** 

### Rendszerbeállítás

6

<span id="page-21-0"></span>A rendszerbeállítások lehetővé teszik anotebook hardverének kezelését, valamint a BIOS-szintű beállítások konfigurálását. A rendszerbeállítások segítségével a következőket végezheti el:

- Hardver hozzáadása vagy eltávolítása után módosíthatja az NVRAM beállításokat
- Megtekintheti a rendszer hardver konfigurációját
- Engedélyezheti vagy letilthatja az integrált eszközöket
- Teljesítmény és energiagazdálkodási korlátokat állíthat be
- Kezelheti a számítógép védelmét

#### Témák:

- Rendszerindító menü
- Navigációs billentyűk
- [Rendszer-](#page-22-0) és beállítás jelszó
- [Rendszerbeállítási](#page-23-0) opciók

### Rendszerindító menü

Az érvényes rendszerindító eszközök listáját tartalmazó egyszeri rendszerindító menü elindításához a Dell logó megjelenésekor nyomja meg az <F12> billentyűt. Ebben a menüben a diagnosztikai és BIOS-beállítások is megtalálhatók. A rendszerindító menüben felsorolt eszközök listája a rendszerben megtalálható, rendszerindításra alkalmas eszközök körétől függ. Ez a menü abban az esetben lehet hasznos, ha egy konkrét eszközről szeretné elindítani az eszközt, vagy diagnosztikát szeretne végezni a rendszeren. A rendszerindító menü módosítása nem változtatja meg a BIOS-ban tárolt rendszerindítási sorrendet. Az opciók:

- UEFI Boot:
	- Windows Boot Manager
- •
- Egyéb lehetőségek:
	- BIOS beállítás
	- BIOS frissítés
	- Diagnosztika
	- Rendszerindítási üzemmód beállítások módosítása

### Navigációs billentyűk

MEGJEGYZÉS: A legtöbb rendszerbeállítási opció esetén az elvégzett módosításokat a rendszer rögzíti, de azok csak a rendszer újraindítása után lépnek érvénybe.

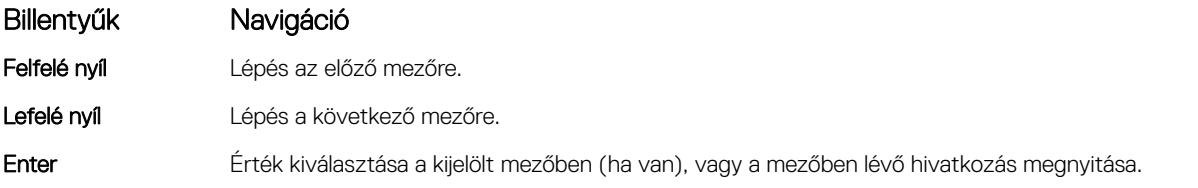

<span id="page-22-0"></span>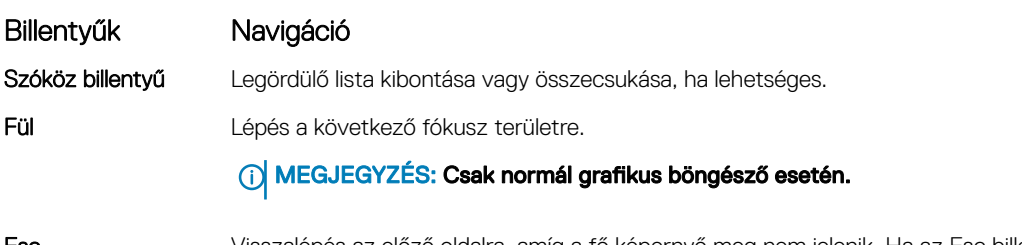

Esc Visszalépés az előző oldalra, amíg a fő képernyő meg nem jelenik. Ha az Esc billentyűt megnyomja a fő képernyőn, egy üzenet jelenik meg, amely kéri a változtatások elmentését, és újraindítja a rendszert.

### Rendszer- és beállítás jelszó

#### 24. táblázat: Rendszer- és beállítás jelszó

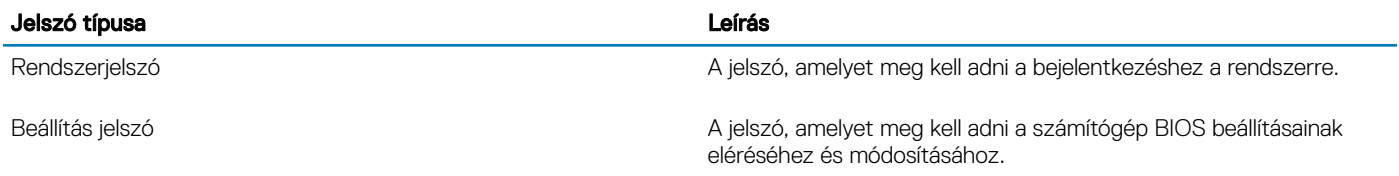

A számítógép védelme érdekében beállíthat egy rendszerjelszót vagy beállítás jelszót.

- **A FIGYELMEZTETÉS: A jelszó funkció egy alapvető védelmet biztosít a számítógépen lévő fájlok számára.**
- $\triangle|$  FIGYELMEZTETÉS: Ha a számítógép nincs lezárva és felügyelet nélkül hagyják, bárki hozzáférhet a fájlokhoz.
- MEGJEGYZÉS: A rendszer- és beállítás jelszó funkció le van tiltva.

### Rendszerbeállító jelszó hozzárendelése

Új System or Admin Password (Rendszer- vagy rendszergazdai jelszó) csak akkor rendelhető hozzá, ha az állapot a Not Set (Nincs beállítva).

A rendszerbeállításba való belépéshez a rendszerindítást követően azonnal nyomja meg az F2 gombot.

1 A System BIOS (Rendszer BIOS) vagy a System Setup (Rendszerbeállítás) képernyőn válassza a Security (Biztonság) lehetőséget, majd nyomja meg az Enter billentyűt.

Megjelenik a **Security** (Biztonság) képernyő.

2 Válassza a System/Admin Password (Rendszer-/rendszergazdai jelszó) lehetőséget és hozzon létre egy jelszót az Enter the new password (Adja meg az új jelszót) mezőben.

A rendszerjelszó beállításához kövesse az alábbi szabályokat:

- A jelszó maximum 32 karakterből állhat.
- A jelszó tartalmazhat számokat 0-tól 9-ig.
- Csak kisbetűk használhatók, a nagybetűk nem engedélyezettek.
- Csak a következő speciális karakterek engedélyezettek: szóköz, ("), (+), (,), (-), (.), (/), (;), ([), (\), (]), (`).
- 3 Írja be a korábban beírt rendszerjelszót a **Confirm new password** (Új jelszó megerősítése) mezőbe, majd kattintson az **OK** gombra.
- 4 Nyomja meg az Esc billentyűt, és egy üzenet jelzi, hogy mentse el a módosításokat.
- 5 A módosítások elmentéséhez nyomja meg az Y billentyűt.

A számítógép újraindul.

#### <span id="page-23-0"></span>Meglévő rendszerjelszó és/vagy beállítási jelszó törlése, illetve módosítása

Mielőtt a meglévő rendszerjelszót és/vagy a beállításjelszót törli vagy módosítja, gondoskodjon arról, hogy a Password Status (Jelszó állapota) Unlocked (Feloldva) legyen (a rendszerbeállításban). A meglévő rendszerielszó vagy beállítás ielszó nem törölhető vagy módosítható, ha a Password Status (Jelszó állapota) Locked (Zárva).

A belépéshez a rendszerbeállításba a rendszerindítást követően azonnal nyomja meg az F2 gombot.

1 A System BIOS (Rendszer BIOS) vagy a System Setup (Rendszerbeállítás) képernyőn válassza a System Security (Rendszerbiztonság) lehetőséget, majd nyomja meg az Enter billentyűt.

A System Security (Rendszerbiztonság) képernyő jelenik meg.

- 2 A System Security (Rendszerbiztonság) képernyőn győződjön meg arról, hogy a Password Status (Jelszó állapota) Unlocked (Feloldva) legyen.
- 3 Válassza a System Password (Rendszerjelszó) lehetőséget, módosítsa vagy törölje a meglévő jelszót, majd nyomja meg az Enter vagy a Tab billentyűt.
- 4 Válassza a **Setup Password (Beállítás jelszó)** lehetőséget, módosítsa vagy törölje a meglévő jelszót, majd nyomja meg az Enter vagy a Tab billentyűt.

 $\textcircled{1}$  MEGJEGYZÉS: Ha módosítja a rendszerjelszót vagy beállítás jelszót, adja meg újra az új jelszót, amikor a program kéri. Ha törli a rendszerjelszót vagy beállítás jelszót, erősítse meg a törlést, amikor a program kéri.

- 5 Nyomja meg az Esc billentyűt, és egy üzenet jelzi, hogy mentse el a módosításokat.
- 6 A módosítások elmentéséhez és a kilépéshez a rendszerbeállításból nyomja meg az Y billentyűt. A számítógép újraindul.

### Rendszerbeállítási opciók

MEGJEGYZÉS: A laptoptól és a hozzá tartozó eszközöktől függően előfordulhat, hogy az alábbiakban felsorolt opciók nem jelennek meg.

### Általános opciók

#### 25. táblázat: Általános

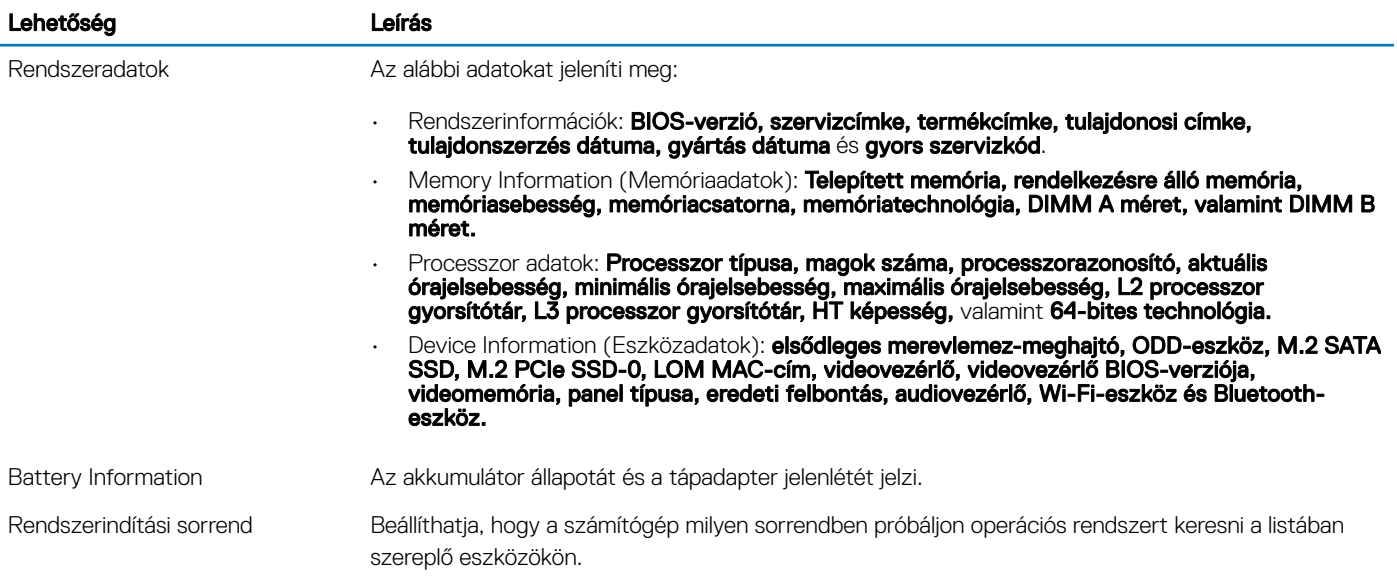

<span id="page-24-0"></span>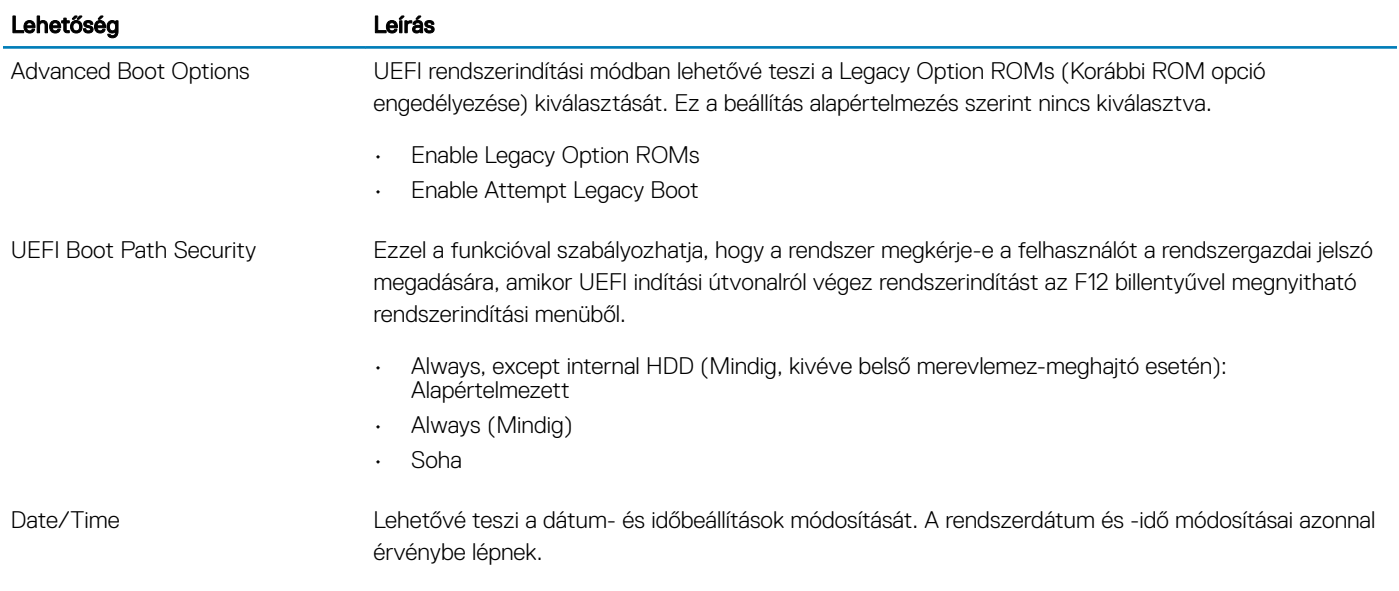

### Rendszerkonfiguráció

#### 26. táblázat: Rendszer-konfigurációs

.

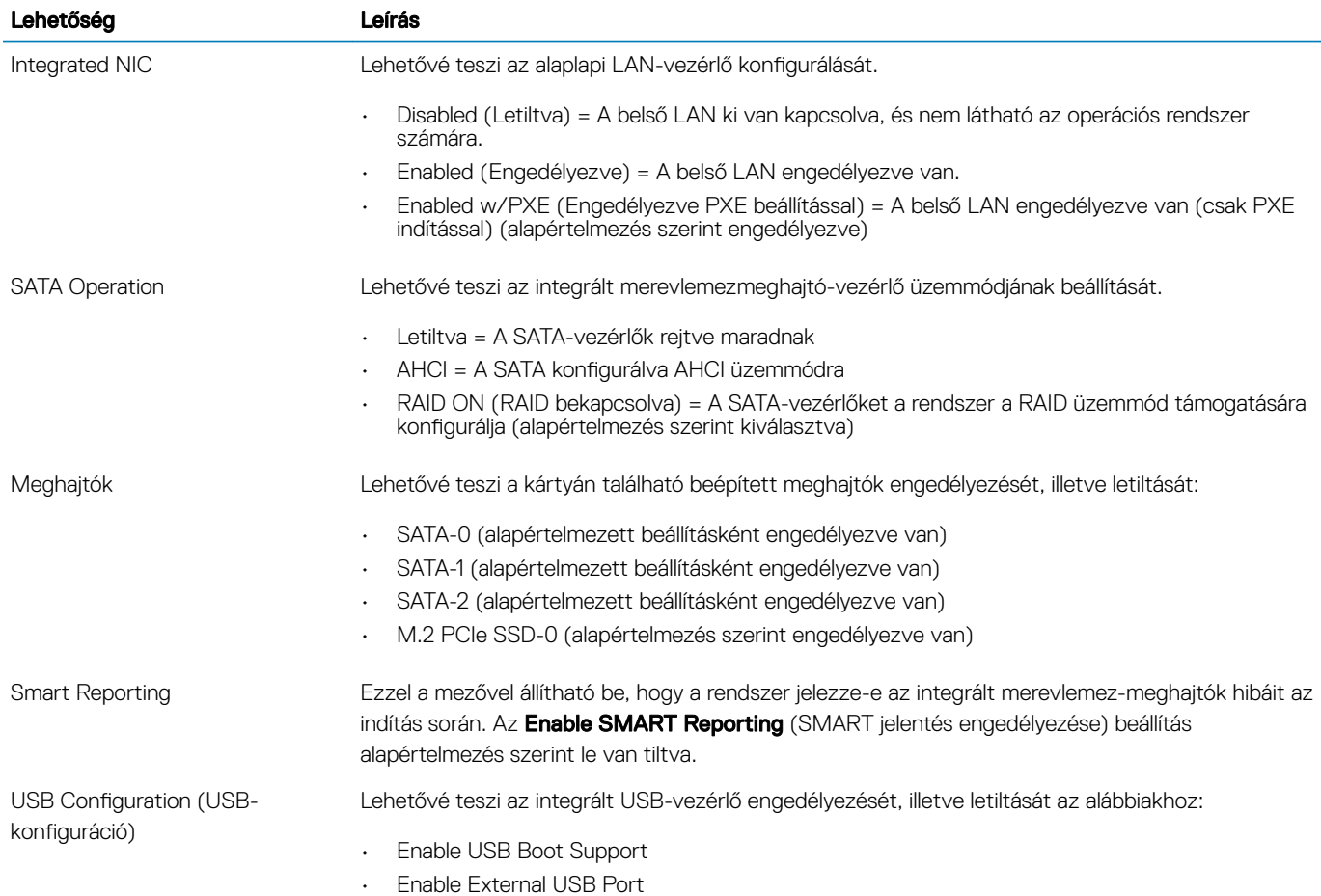

<span id="page-25-0"></span>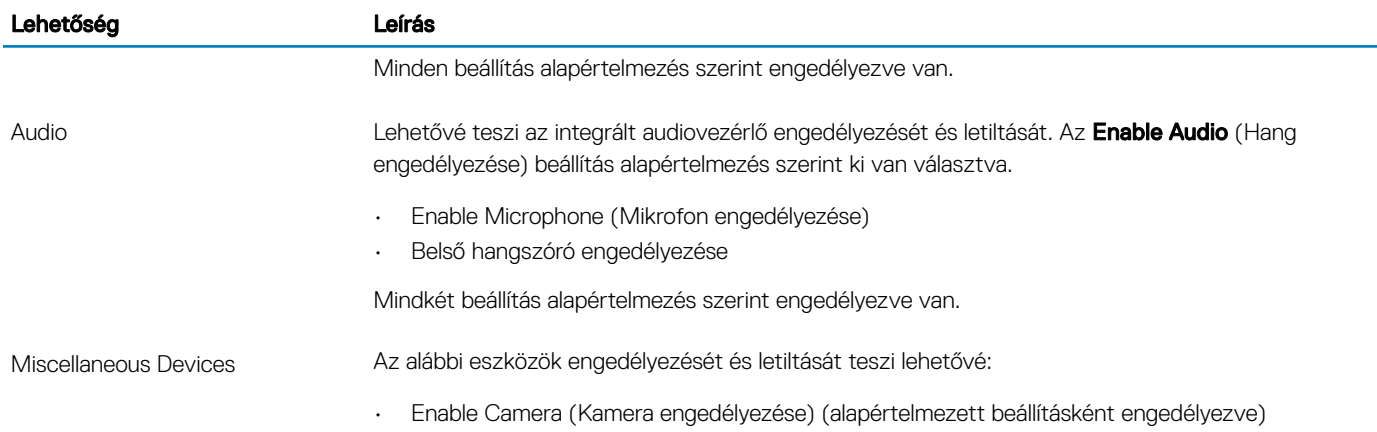

#### Videó

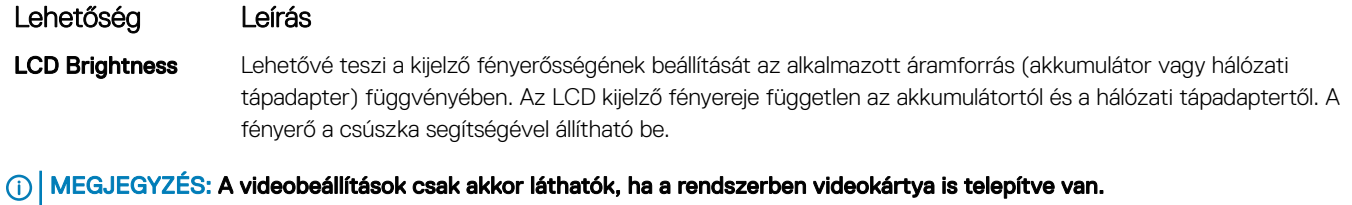

# Security (Biztonság)

#### 27. táblázat: Security (Biztonság)

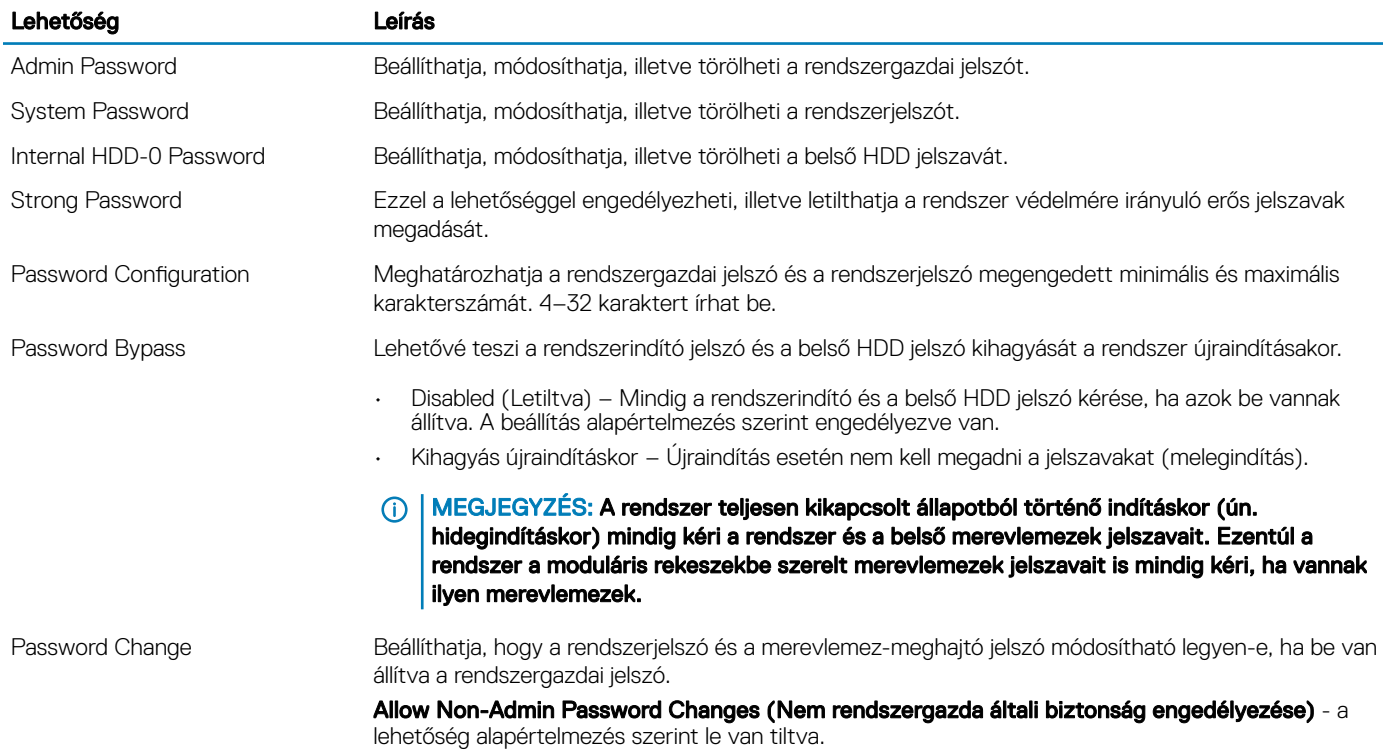

<span id="page-26-0"></span>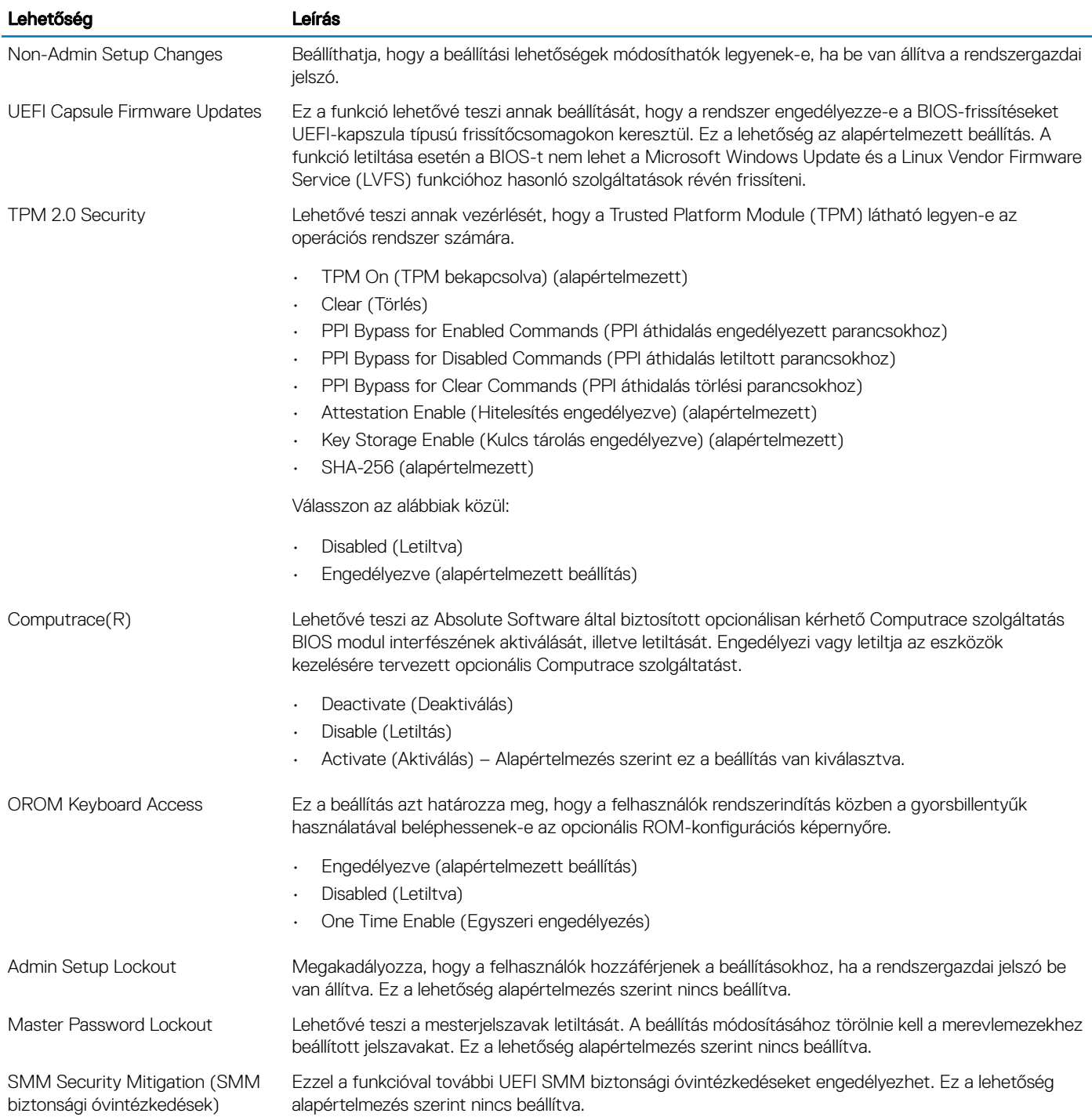

## Biztonságos rendszerindítás

#### 28. táblázat: Biztonságos indítás

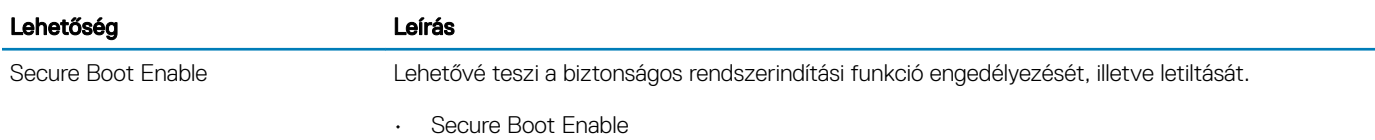

<span id="page-27-0"></span>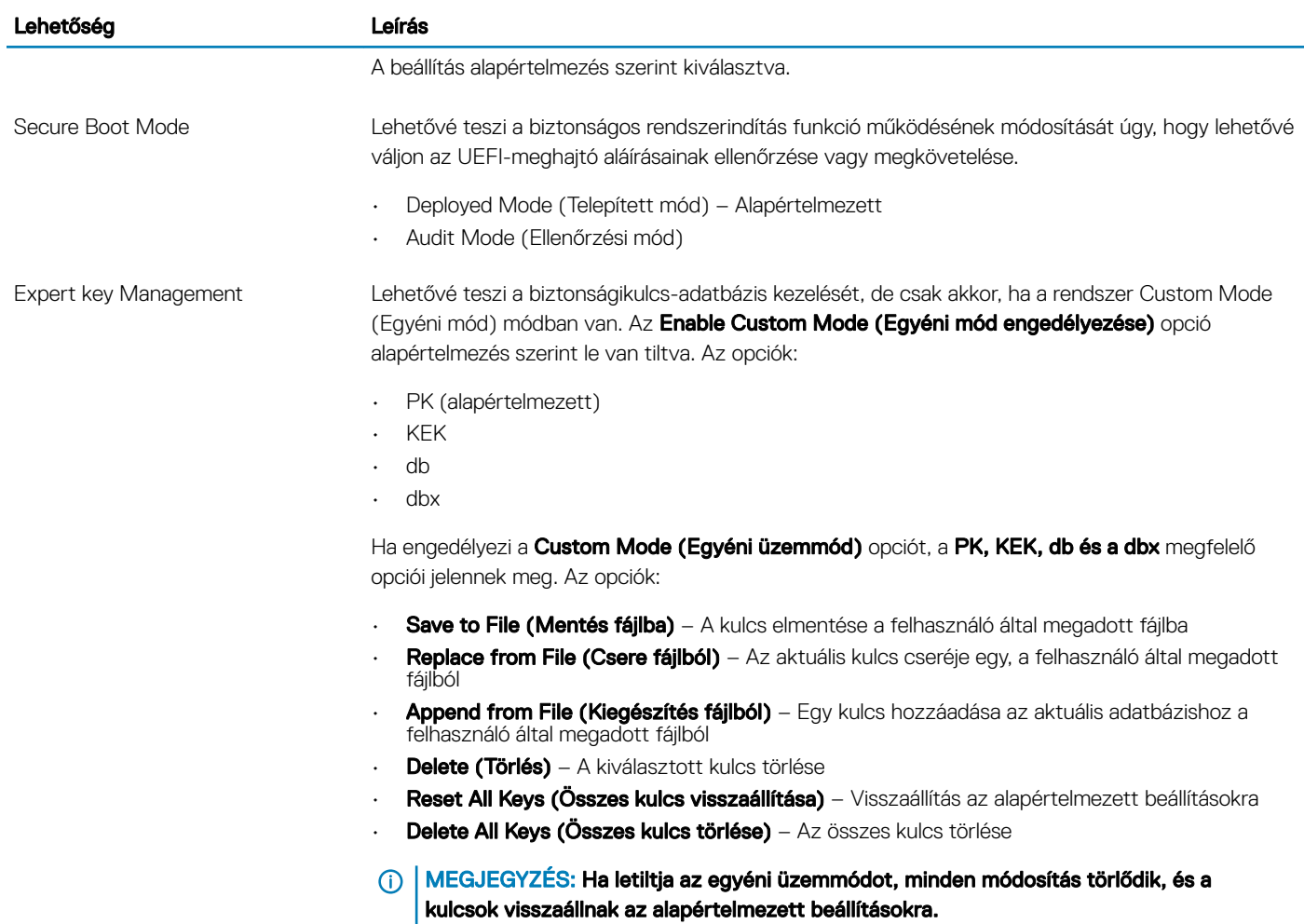

#### Intel Software Guard Extensions

#### 29. táblázat: Intel Software Guard Extensions

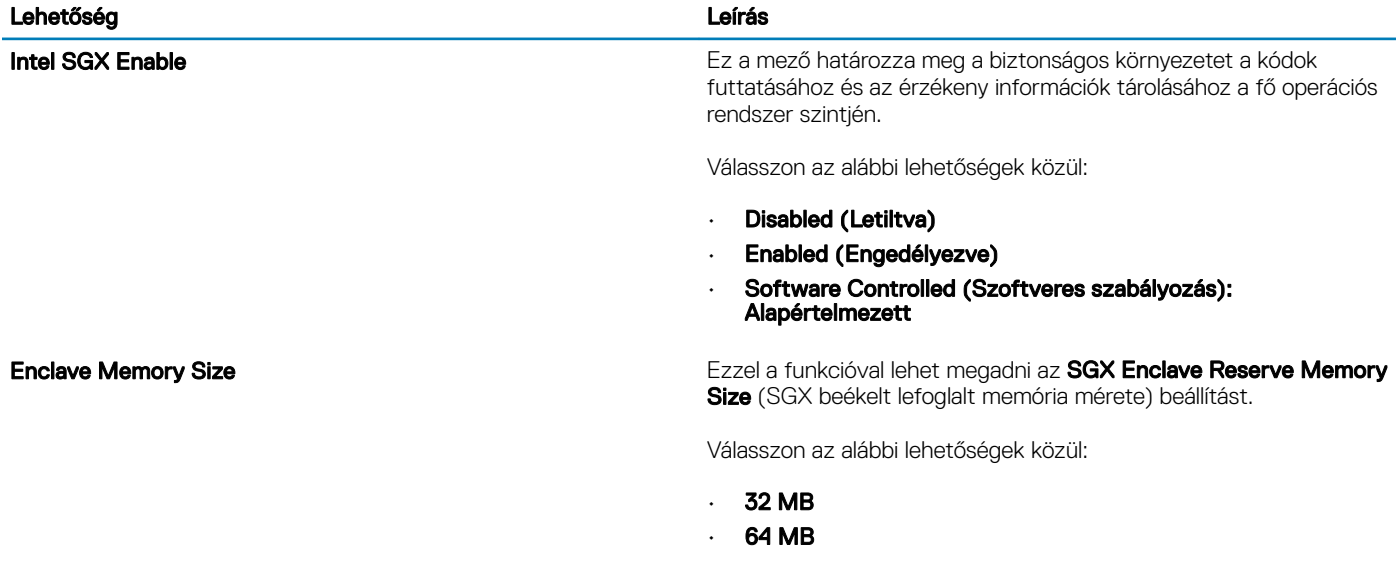

• **128 MB**: Alapértelmezett

### <span id="page-28-0"></span>Teljesítmény

#### 30. táblázat: Teljesítmény

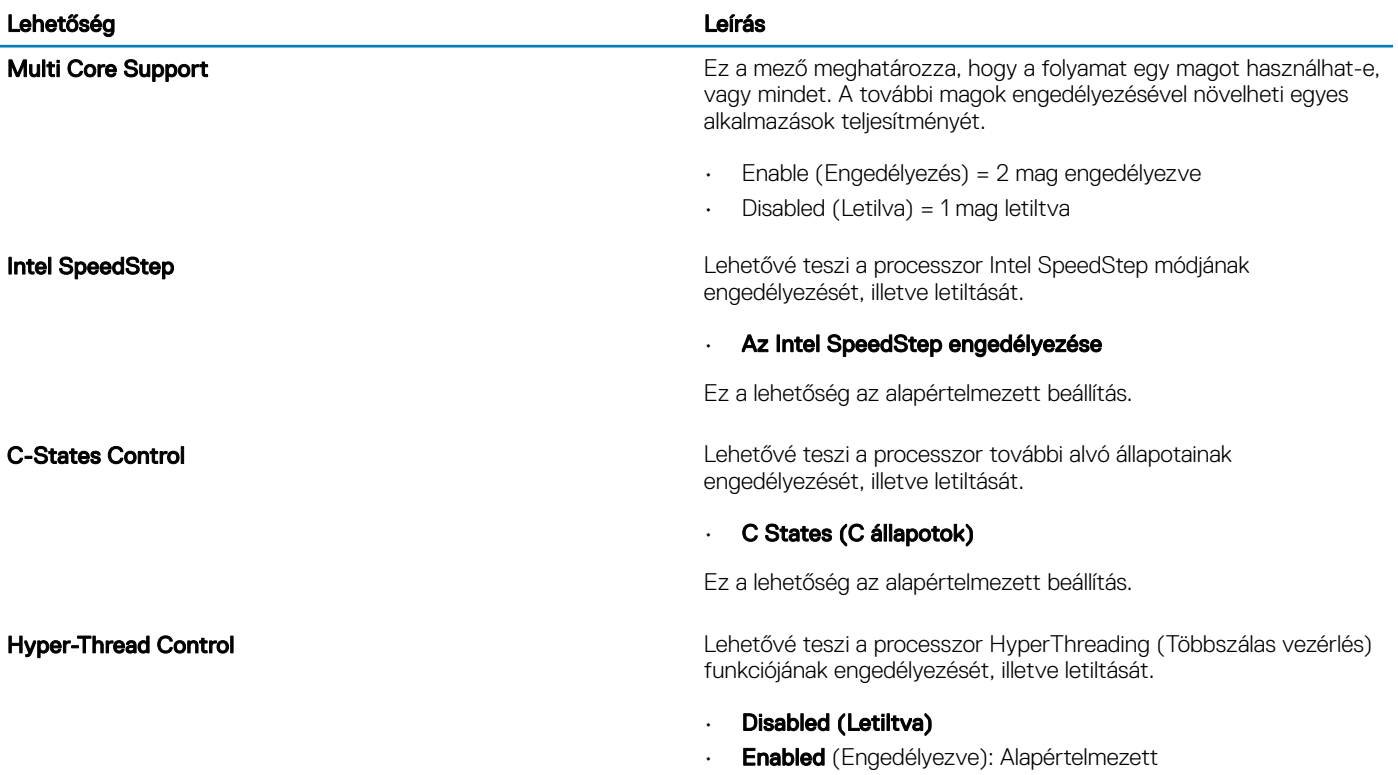

### Energiakezelés

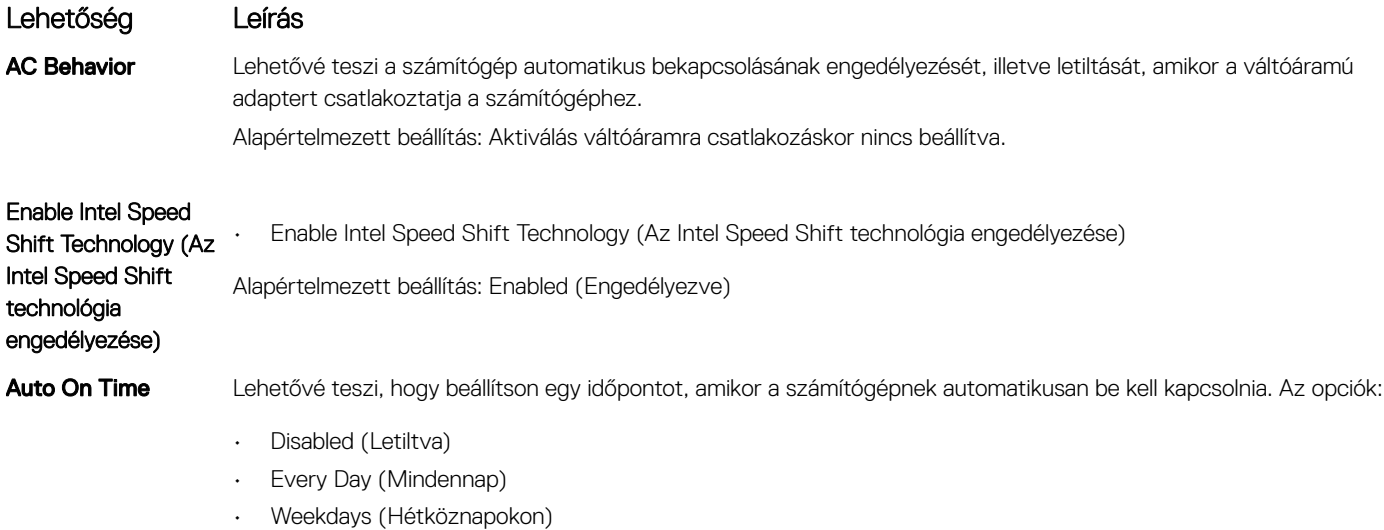

<span id="page-29-0"></span>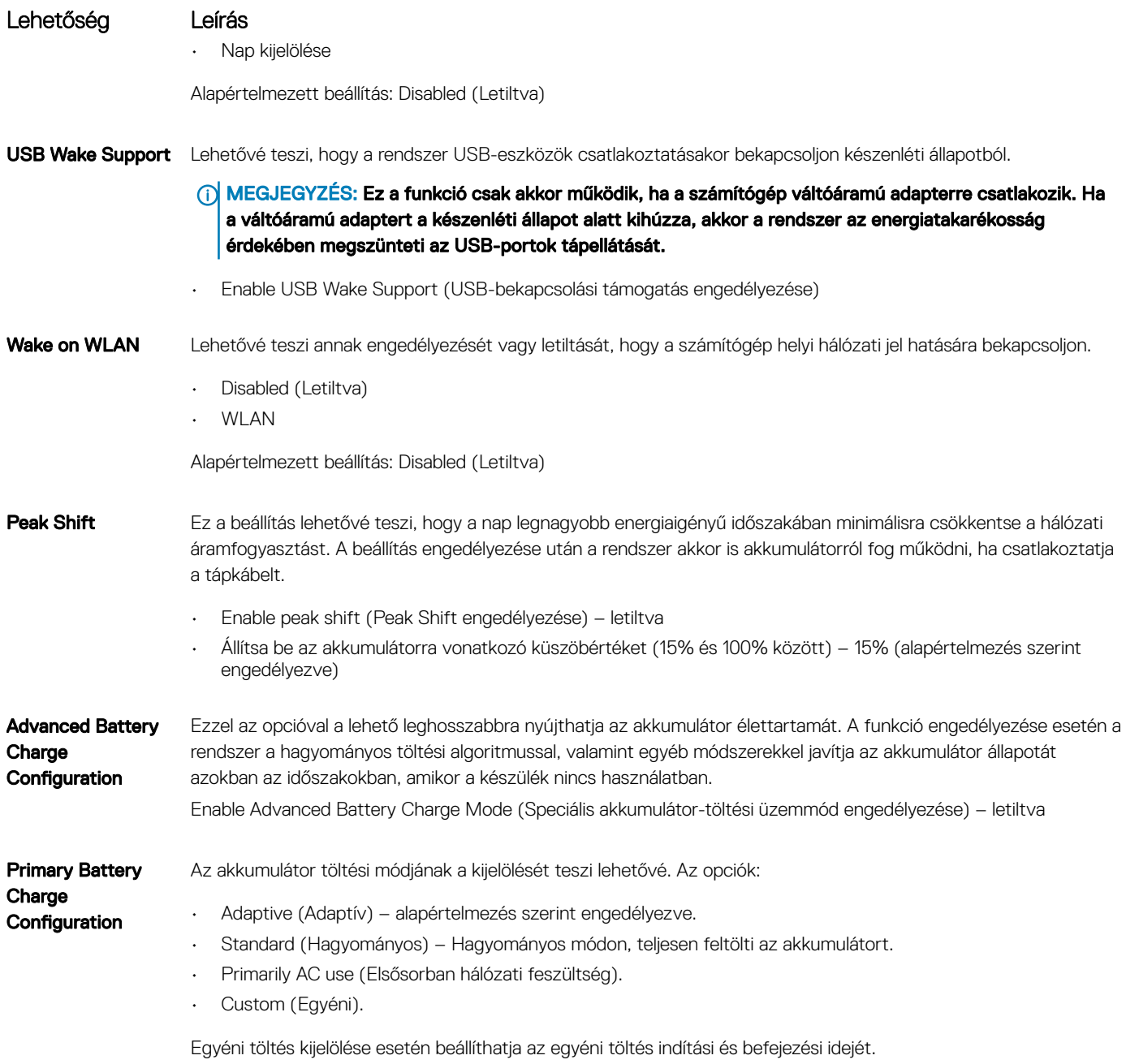

MEGJEGYZÉS: Előfordulhat, hogy nem minden akkumulátor esetében áll valamennyi töltési mód rendelkezésre. E beállítás engedélyezéséhez le kell tiltania az Advanced Battery Charge Configuration (Haladó akkumulátortöltési beállítások) beállítást.

### POST viselkedés

Lehetőség Leírás

Adapter Warnings Lehetővé teszi a rendszerbeállítási (BIOS) figyelmeztető üzenetek engedélyezését, illetve letiltását bizonyos típusú hálózati adapterek használata esetén.

Alapértelmezett beállítás: Enable Adapter Warnings (Adapter figyelmeztetések engedélyezése)

<span id="page-30-0"></span>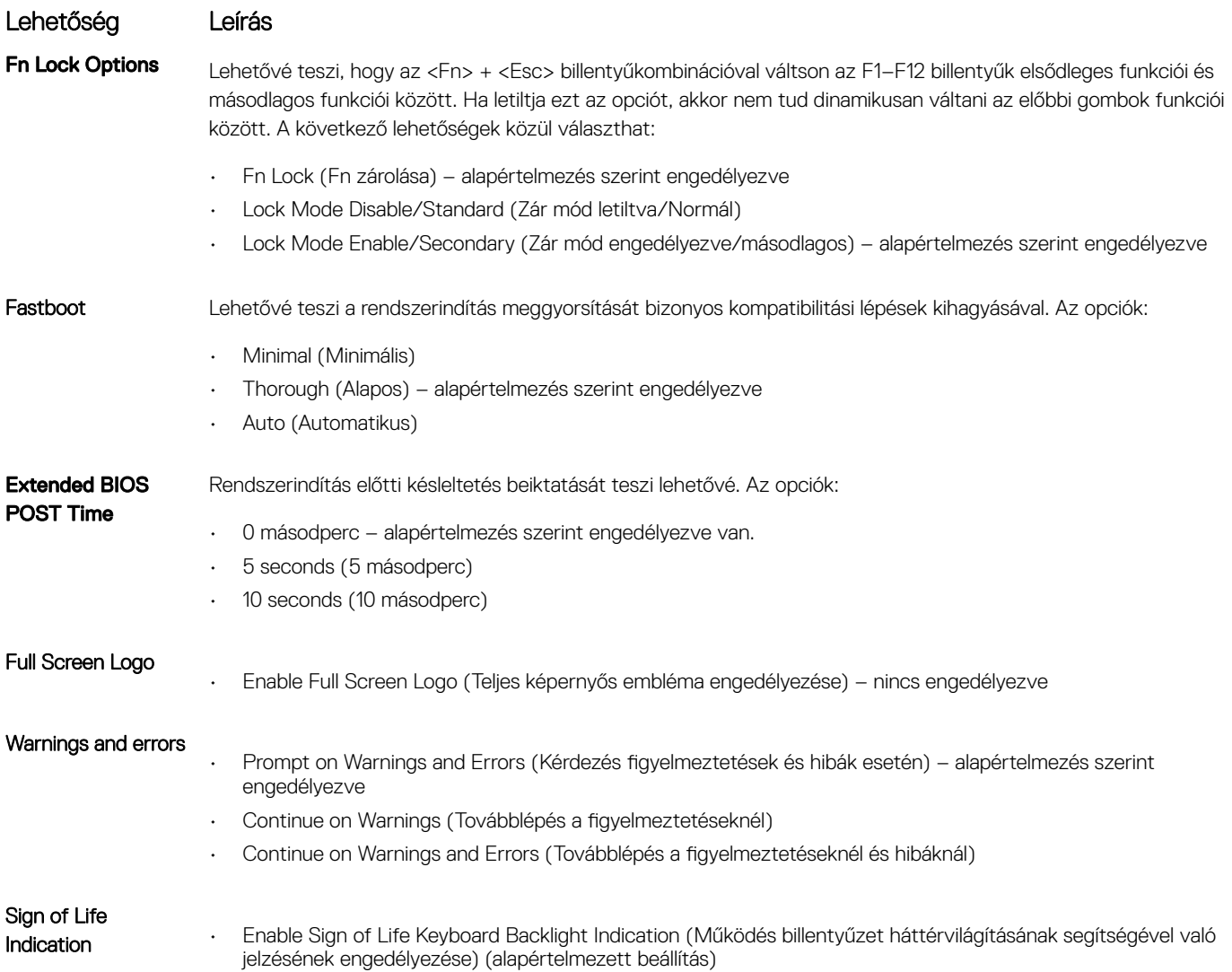

### Virtualizáció támogatása

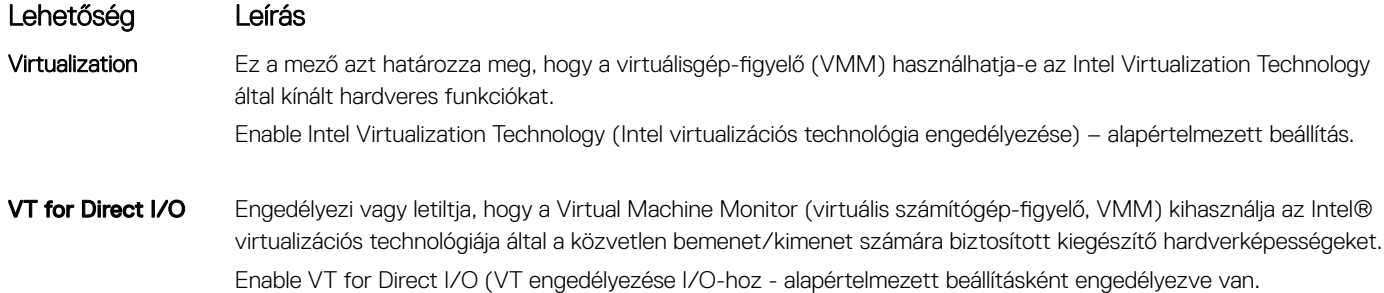

### <span id="page-31-0"></span>Vezeték nélküli kapcsolat

#### Opció leírása

Vezeték nélküli kapcsoló

Lehetővé teszi a vezeték nélküli switch által vezérelhető vezeték nélküli eszközök meghatározását. Az opciók:

- WLAN
- Bluetooth

Minden beállítás alapértelmezés szerint engedélyezve van.

MEGJEGYZÉS: WLAN esetén az engedélyezési és a letiltási funkció csak az összes elemre vonatkozón egyszerre működik, ezért ezek nem engedélyezhetők és nem tilthatók le egymástól függetlenül.

Wireless Device Enable

A belső vezeték nélküli eszközök engedélyezését és letiltását teszi lehetővé.

- WLAN
- Bluetooth

Minden beállítás alapértelmezés szerint engedélyezve van.

#### Karbantartási képernyő

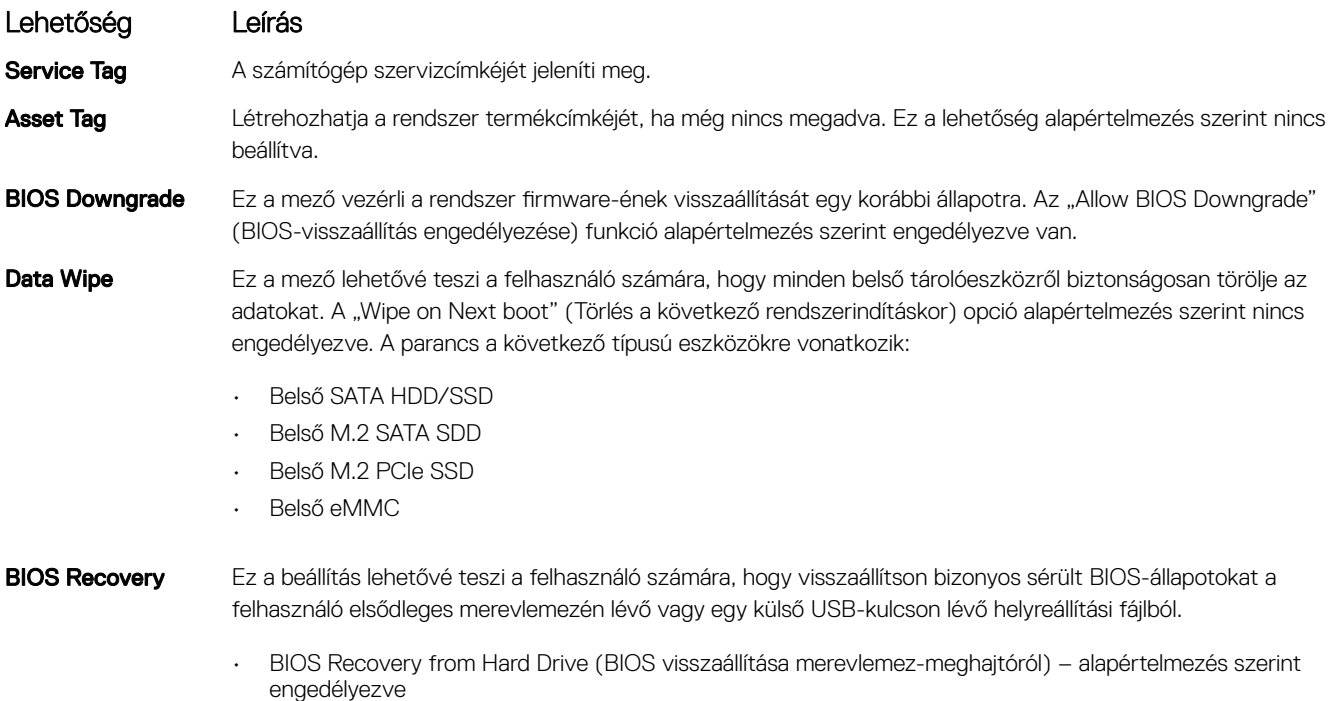

• Always perform Integrity Check (Mindig legyen integritás-ellenőrzés) – alapértelmezés szerint letiltva

### <span id="page-32-0"></span>Rendszernaplók

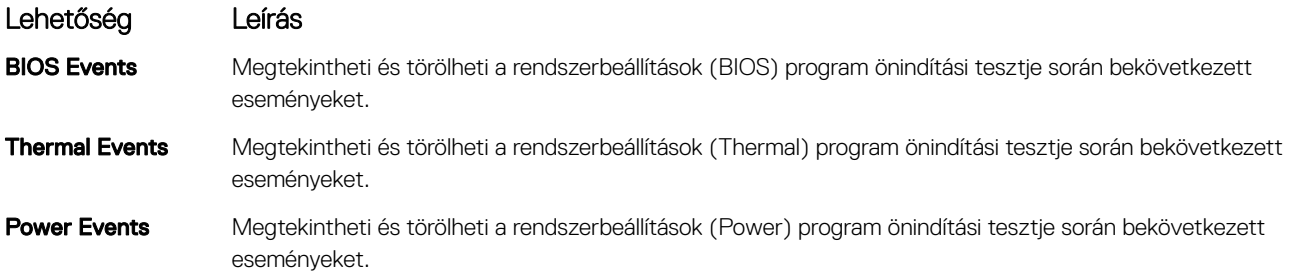

### SupportAssist-rendszer problémamegoldása

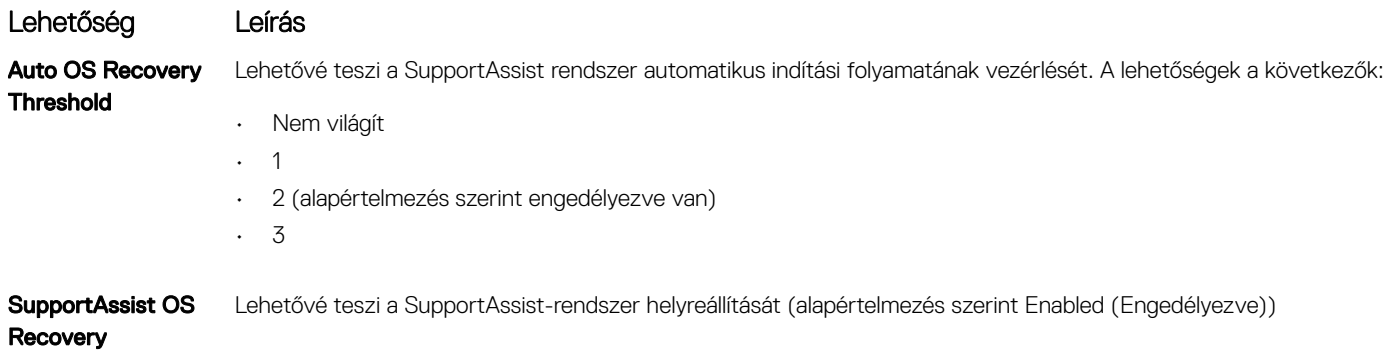

# **Szoftver**

<span id="page-33-0"></span>Ebben a fejezetben a támogatott operációs rendszereket ismertetjük, továbbá az illesztőprogramok megfelelő módon való telepítéséhez nyújtunk útmutatást.

### illesztőprogramok letöltése

- 1 Indítsa el a notebookot.
- 2 Látogasson el a **Dell.com/support** weboldalra.
- 3 Kattintson a Product Support (Terméktámogatás) elemre, írja be a notebook szervizcímkéjét, majd kattintson a Submit (Küldés) gombra.

#### $\odot$  MEGJEGYZÉS: Ha nincs meg a szervizcímke, használja az automatikus érzékelés funkciót, vagy manuálisan keresse meg a notebook típusát.

- 4 Kattintson a Drivers and Downloads (Illesztőprogramok és letöltések) lehetőségre.
- 5 Válassza ki a notebookra telepített operációs rendszert.
- 6 Görgessen lefelé az oldalon, és válassza ki a telepítendő illesztőprogramot.
- 7 A Download file (Fájl letöltése) lehetőségre kattintva töltse le az illesztőprogramot a notebookra.
- 8 A letöltés befejeződése után lépjen be abba a mappába, ahová az illesztőprogram fájlját letöltötte.
- 9 Kattintson duplán az illesztőprogram fájljának ikonjára, és kövesse a képernyőn megjelenő utasításokat.

# Hogyan kérhet segítséget

### <span id="page-34-0"></span>A Dell elérhetőségei

#### MEGJEGYZÉS: Amennyiben nem rendelkezik aktív internetkapcsolattal, elérhetőségeinket megtalálhatja a vásárlást igazoló nyugtán, a csomagoláson, a számlán vagy a Dell termékkatalógusban.

A Dell számos támogatási lehetőséget biztosít, online és telefonon keresztül egyaránt. A rendelkezésre álló szolgáltatások országonként és termékenként változnak, így előfordulhat, hogy bizonyos szolgáltatások nem érhetők el az Ön lakhelye közelében. Amennyiben szeretne kapcsolatba lépni vállalatunkkal értékesítéssel, műszaki támogatással vagy ügyfélszolgálattal kapcsolatos ügyekben:

- 1 Látogasson el a **Dell.com/support** weboldalra.
- 2 Válassza ki a támogatás kategóriáját.
- 3 Ellenőrizze, hogy az adott ország vagy régió szerepel-e a Choose A Country/Region (Válasszon országot/régiót) legördülő menüben a lap alján.
- 4 Válassza a szükségleteinek megfelelő szolgáltatási vagy támogatási hivatkozást.